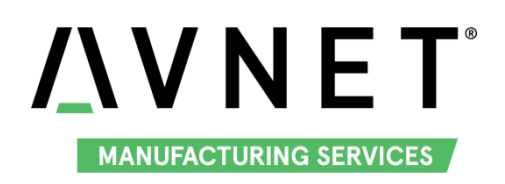

# **MaaXBoard (EM-MC-SBC-IMX8M) Linux User Manual V1.1**

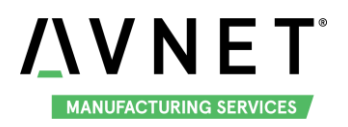

# **Copyright Statement:**

- The MaaXBoard single board computer (partnumber: EM-MC-SBC-IMX8M) and its related intellectual property are owned by Avnet Manufacturing Services.
- Avnet Manufacturing Services has the copyright of this document and reserves all rights. Any part of the document should not be modified, distributed or duplicated in any approach and form without the written permission issued by Avnet Manufacturing Services.

# **Disclaimer:**

Avnet Manufacturing Services does not take warranty of any kind, either expressed or implied, as to the program source code, software and documents provided along with the products, and including, but not limited to, warranties of fitness for a particular purpose; The entire risk as to the quality or performance of the program is with the user of products.

# **Regulatory Compliance:**

MaaXBoard single board computer has passed the CE & FCC certification.

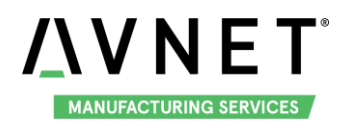

#### MaaXBoard-Linux-Yocto-UM-V1.1

# <span id="page-2-0"></span>**Revision History**

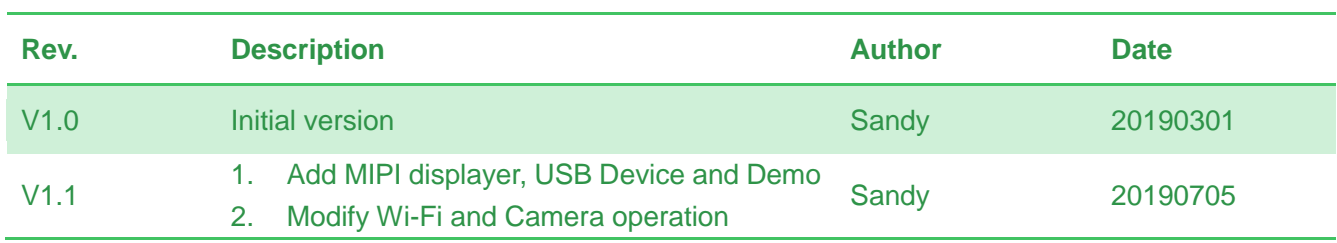

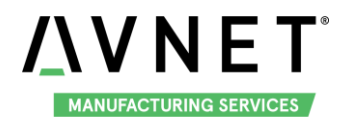

# **Catalog**

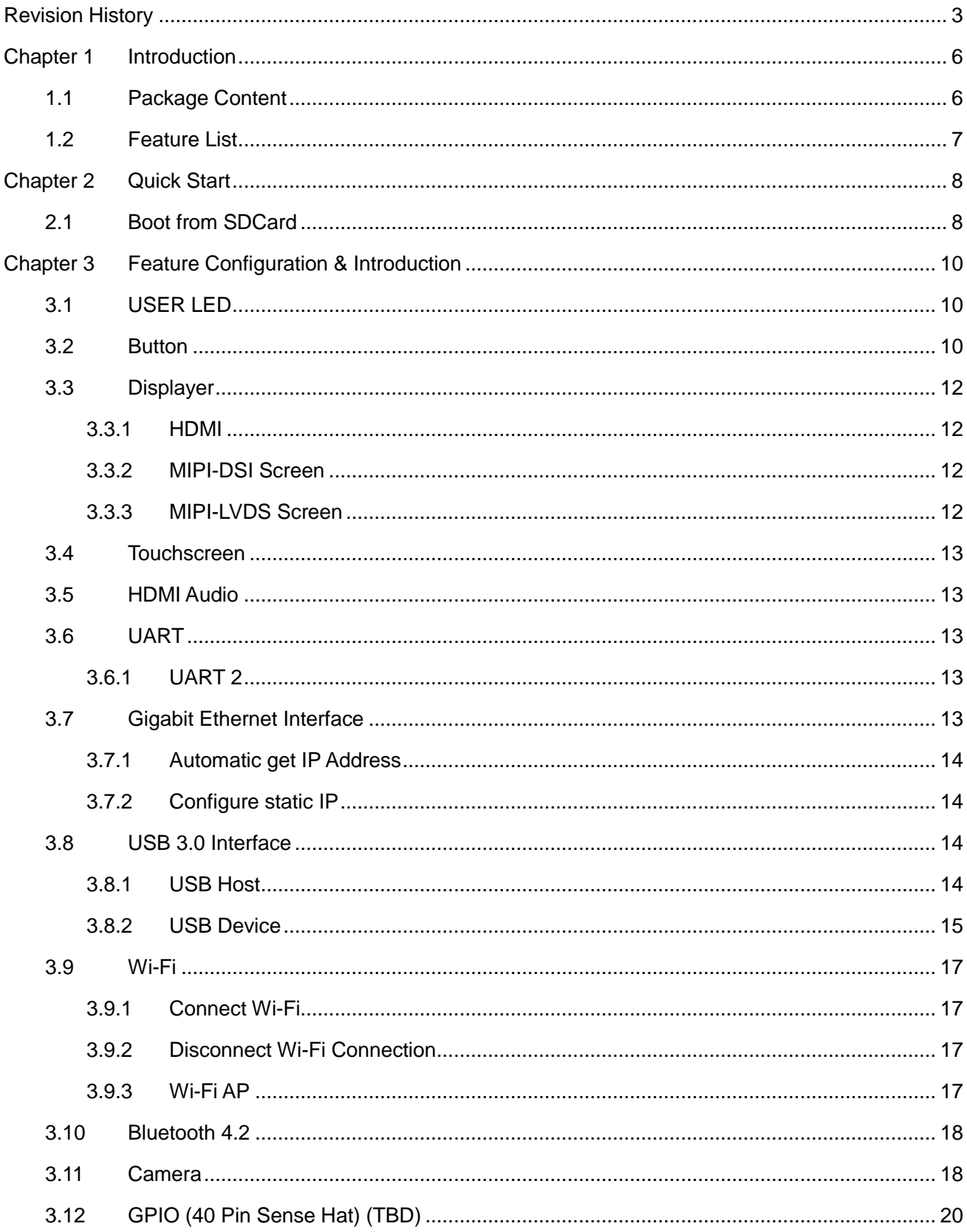

# **AVNET** MANUFACTURING SERVICES

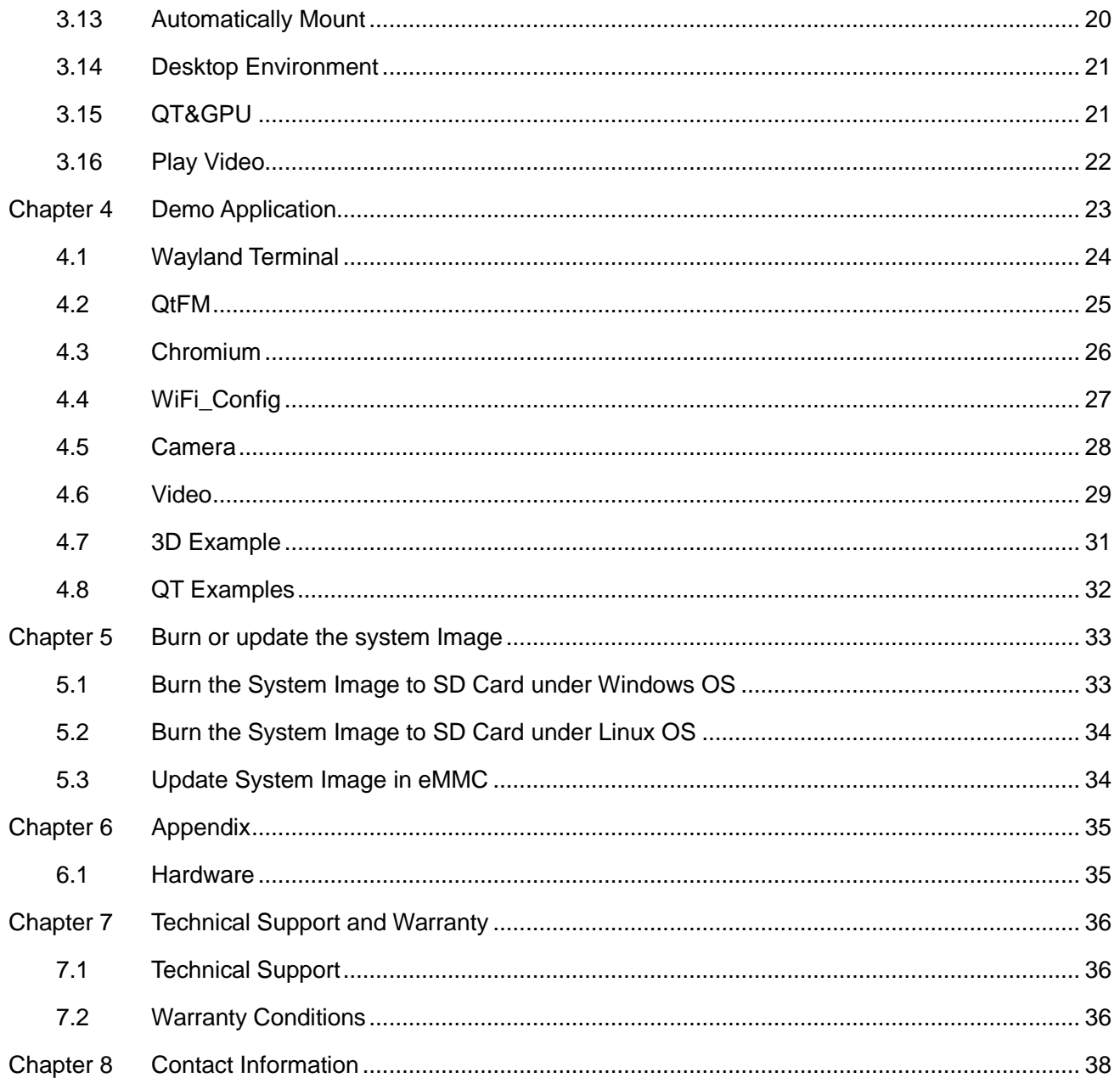

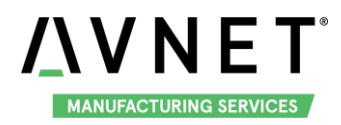

# <span id="page-5-0"></span>**Chapter 1 Introduction**

# <span id="page-5-1"></span>**1.1 Package Content**

The content of software release package is subject to the actual release sources. For the file structure and instructions, refer to the following table:

```
Release Folder tree
```
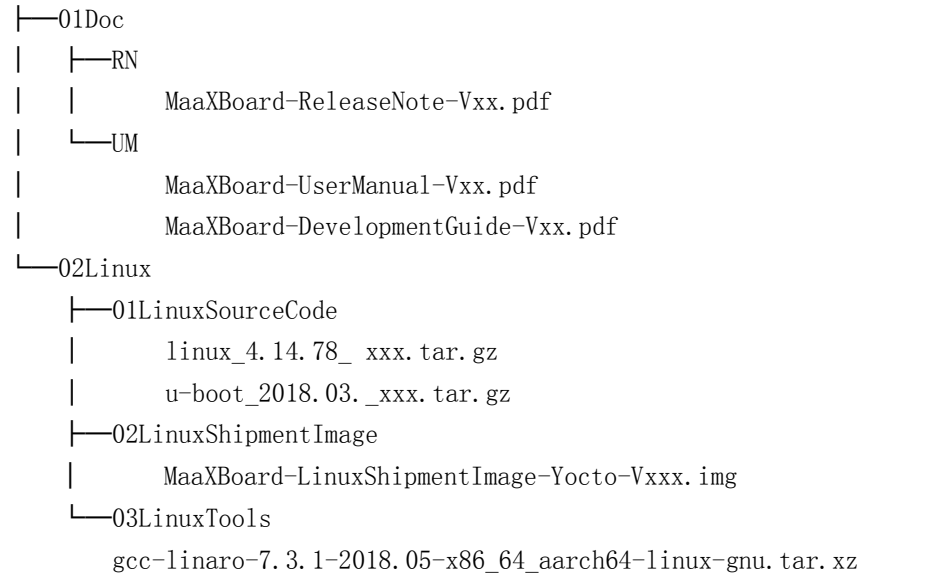

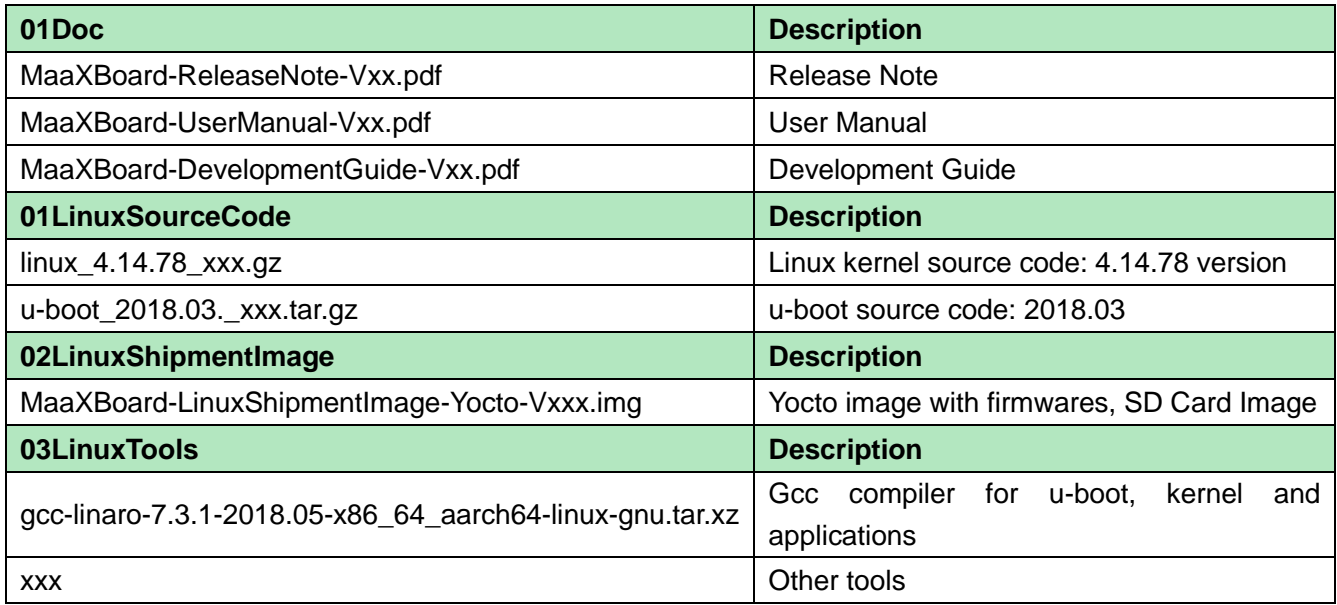

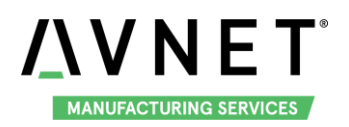

# <span id="page-6-0"></span>**1.2 Feature List**

- ◆ U-Boot version: 2018.03
- $\textcolor{blue}{\bigstar}$  Kernel version: 4.14.78
- ♦ Evaluation image Yocto sumo 2.5
- ♦ Qt 5.1.1 Library or later
- **←** Desktop
- ◆ Development based on NXP i.MX 8M
- ♦ Micro SD boot
- ♦ HDMI display
- ◆ HDMI audio output
- ♦ 1 Gigabit Ethernet (RJ45)
- ♦ 2 USB 3.0 can work in Host & Device mode
- ♦ 3 UART (TTL) include debug port
- External interfaces(I2C, UART,SPI ,SAI and GPIO)
- $WIFI & BLE 4.2$
- ♦ MIPI-LVDS Display
- ♦ MIPI-DSI Display
- ♦ MIPI camera
- ◆ Dual Display (TBD)

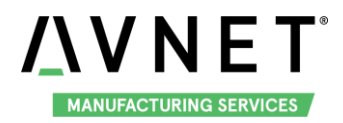

# <span id="page-7-0"></span>**Chapter 2 Quick Start**

The default version of MaaXBoard support boot up from SD Card only. To burn the image to SD Card, refer to [Chapter 4.](#page-22-0)For the hardware connection and accessories details, please check the QSG.

# <span id="page-7-1"></span>**2.1 Boot from SDCard**

Install the Serial Communication software (e.g. PUTTY), select the corresponding port number, baudrate as 115200, data bits as 8, stop bits as 1, parity as none.

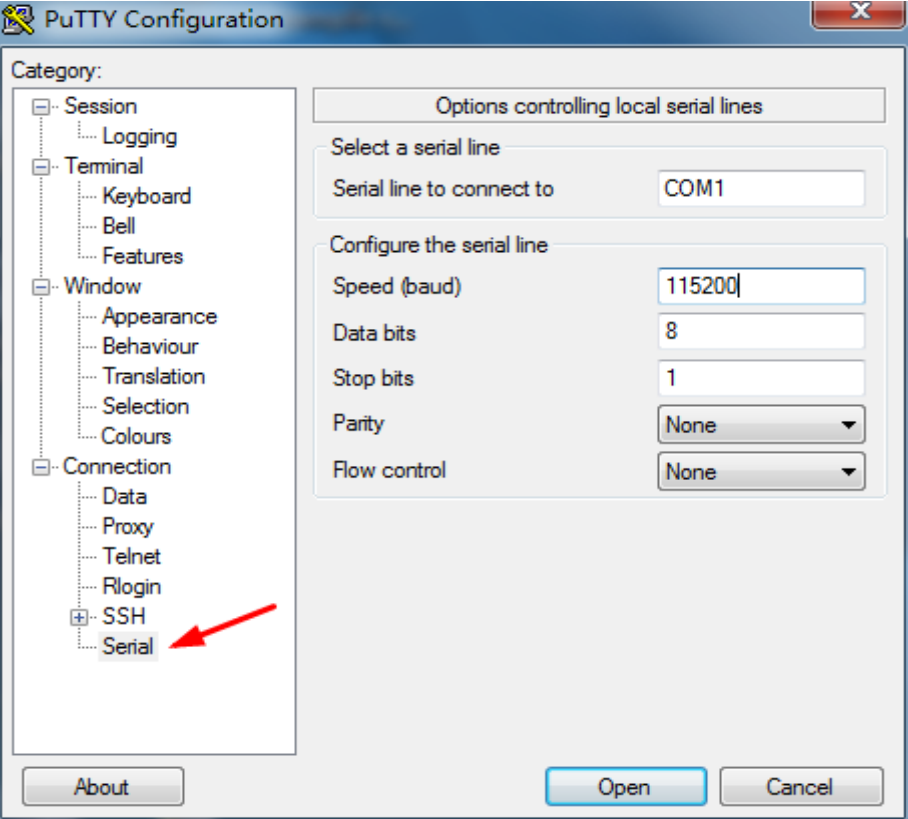

- Connect the debug interface to PC with USB to TTL converter. Pin 6, 8 and 10 of J10 to the GND, RXD and TXD pin of the USB to TTL converter.
- Insert the SD card (with pre-burned image) into the card slot J19.
- Powered the board with a 5V, 2A, Type-C interface power (to J4).
- When the system boot up, the serial terminal will print the following information:

NXP i.MX Release Distro 4.14-sumo imx8mqevk ttymxc0 imx8mqevk login:

Enter username as "root" to login.◈

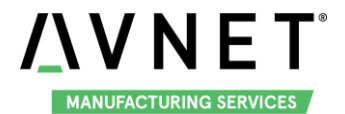

#### NXP i.MX Release Distro 4.14-sumo imx8mqevk ttymxc0

imx8mqevk login: root<br>Last login: Mon Feb 18 03:31:02 UTC 2019 on tty7<br>root@imx8mqevk:~#

The first time to start the system and login from serial terminal, the system will install the demo application automatically. When installation finished, system will notify the below info and reboot automatically.

```
NXP i.MX Release Distro 4.14-sumo imx8mgevk ttymxc0
NAT I. MX Netase DIStrict 4.14-sumo imxomingevn CrymixCo<br>
Last login: Non Mar 4 02:22:34 UTC 2019 on tty?<br>
Last login: Non Mar 4 02:22:34 UTC 2019 on tty?<br>
Last login: Non Mar 4 02:22:34 UTC 2019 on tty?<br>
tar: embest/bin/
system will reboot the system to start the demo application
```
After the reboot, screen will show the demo application.

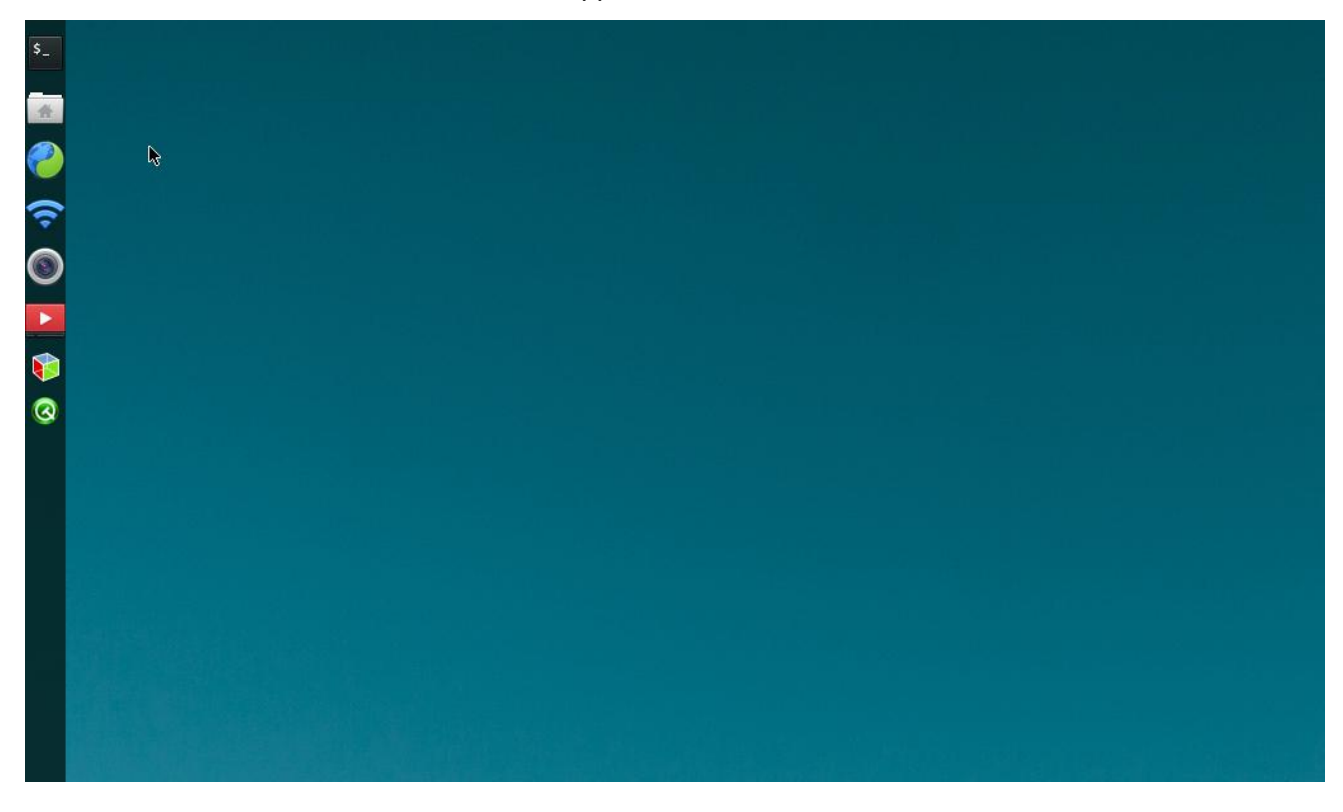

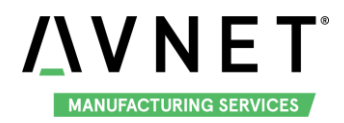

# <span id="page-9-0"></span>**Chapter 3 Feature Configuration & Introduction**

First of all, please refer to the previous chapter and boot up the system. Then configure or use the functions according to the following guidance.

# <span id="page-9-1"></span>**3.1 USER LED**

User can control the 2 single color LED indicators, LED0 and LED1 (corresponding to usr\_led and sys\_led) on MaaXBoard Board. Execute the following instructions in serial terminal to control them. Light out LED:

**root@imx8mqevk:~# echo 0 > /sys/class/leds/usr\_led/brightness root@imx8mqevk:~# echo 0 > /sys/class/leds/sys\_led/brightness**

Light up LED:

**root@imx8mqevk:~# echo 1 > /sys/class/leds/usr\_led/brightness root@imx8mqevk:~# echo 1 > /sys/class/leds/sys\_led/brightness**

### <span id="page-9-2"></span>**3.2 Button**

MaaXBoard support 3 button: S2, S3 and S4. S2 is "PWR" button, S3 is "BACK" button, S4 is "HOME" button.

1. Test BACK and HOME button with following instructions:

Enter **evtest** command, then choose the event id for **gpio\_keys** 

#### **root@imx8mqevk:~# evtest**

**No device specified, trying to scan all of /dev/input/event\***

**Available devices:**

- **/dev/input/event0: 30370000.snvs:snvs-powerkey**
- **/dev/input/event1: UVC Camera (046d:0825)**
- **/dev/input/event2: Logitech USB Optical Mouse**
- **/dev/input/event3: SIGMACH1P USB Keykoard**
- **/dev/input/event4: SIGMACH1P USB Keykoard**
- **/dev/input/event5: gpio\_keys**
- **/dev/input/event6: bd718xx-pwrkey**

**Select the device event number [0-6]: 5**

**Input driver version is 1.0.1**

**Input device ID: bus 0x19 vendor 0x1 product 0x1 version 0x100**

**Input device name: "gpio\_keys"**

**Supported events:**

#### **Event type 0 (EV\_SYN)**

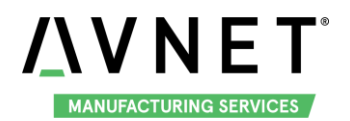

 **Event type 1 (EV\_KEY) Event code 102 (KEY\_HOME) Event code 412 (KEY\_PREVIOUS) Properties: Testing ... (interrupt to exit) Event: time 1548661524.359278, type 1 (EV\_KEY), code 412 (KEY\_PREVIOUS), value 1 Event: time 1548661524.359278, -------------- SYN\_REPORT ------------ Event: time 1548661524.631199, type 1 (EV\_KEY), code 412 (KEY\_PREVIOUS), value 0 Event: time 1548661524.631199, -------------- SYN\_REPORT ------------ Event: time 1548661525.683262, type 1 (EV\_KEY), code 102 (KEY\_HOME), value 1 Event: time 1548661525.683262, -------------- SYN\_REPORT ------------ Event: time 1548661525.935198, type 1 (EV\_KEY), code 102 (KEY\_HOME), value 0 Event: time 1548661525.935198, -------------- SYN\_REPORT ------------**

2. Press PWR button for more than 8s, system will enter suspend mode, press PWR again for 1s, the system will reboot. PWR button also support short press detective, you can test it with following instructions:

**root@imx8mqevk:~# evtest /dev/input/event0 Input driver version is 1.0.1 Input device ID: bus 0x19 vendor 0x0 product 0x0 version 0x0 Input device name: "30370000.snvs:snvs-powerkey" Supported events: Event type 0 (EV\_SYN) Event type 1 (EV\_KEY) Event code 116 (KEY\_POWER) Properties: Testing ... (interrupt to exit) Event: time 1551666457.807550, type 1 (EV\_KEY), code 116 (KEY\_POWER), value 1 Event: time 1551666457.807550, -------------- SYN\_REPORT ------------ Event: time 1551666458.000081, type 1 (EV\_KEY), code 116 (KEY\_POWER), value 0 Event: time 1551666458.000081, -------------- SYN\_REPORT ------------**

Note: Press "CTRL+C" to exit the test.

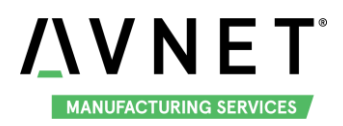

# <span id="page-11-0"></span>**3.3 Displayer**

MaaXBoard supports 3 kinds of displayer: HDMI, MIPI-LVDS and MIPI-DSI screen. Users can connect the screen to MaaXBoard before boot up the system according to the following table. When the system boot up, the screen will print the related startup message and login UI. Users can connect keyboard to login the MaaXBoard file system. The default displayer is HDMI screen.

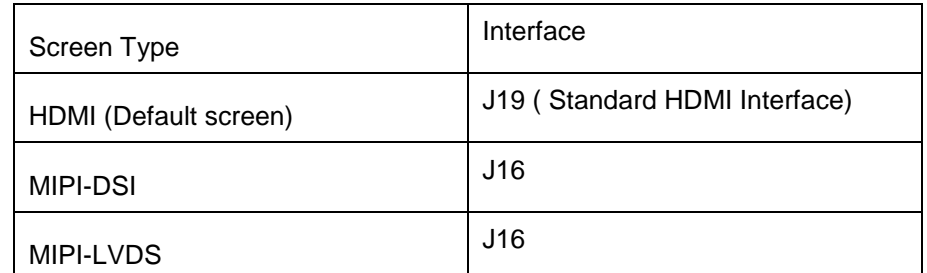

Display device could be chosen by modify the fdt file value in uEnv.txt.

#### **Modification Method:**

After the system start up, use **vi** command to modify the uEnv.txt under path /run/media/mmcblk0p1, use **sync** command to synchronize, then reboot the system to make the modification effective.

#### <span id="page-11-1"></span>**3.3.1 HDMI**

HDMI is the default displayer, the fdt\_file value should be:

#### **fdt\_file=em-sbc-imx8m.dtb**

The max HDMI screen resolution supported is 4K.

#### <span id="page-11-2"></span>**3.3.2 MIPI-DSI Screen**

Choose MIPI-DSI screen, the fdt\_file value should be:

#### **fdt\_file=em-sbc-imx8m-dcss-dsi.dtb**

MIPI-DSI supports backlight brightness adjustment. The backlight brightness has a range from 0 to 255, in which 10 means highest brightness, 0 means lowest.

Execute the following instructions on the serial terminal to implement the backlight test:

#### **root@imx8mqevk:~# echo 7 > /sys/class/backlight/backlight/brightness**

#### <span id="page-11-3"></span>**3.3.3 MIPI-LVDS Screen**

Choose MIPI-LVDS screen, the fdt\_file value should be:

#### **fdt\_file=em-sbc-imx8m-dcss-lvds.dtb**

MIPI-LVDS supports backlight brightness adjustment. The backlight brightness has a range from 0 to 10, in which 10 means highest brightness, 0 means lowest.

Execute the following instructions on the serial terminal to implement the backlight test:

#### **root@imx8mqevk:~# echo 5 > /sys/class/backlight/lvds\_backlight/brightness**

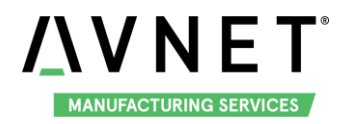

# <span id="page-12-0"></span>**3.4 Touchscreen**

Connect the screen module to J16, execute the following instructions on the serial terminal to implement the touch screen calibration program:

#### **root@imx8mqevk:~# ts\_calibrate**

<span id="page-12-1"></span>Following the notes on LCD, click the "+" icon for five times to complete the calibration.

### **3.5 HDMI Audio**

Choose HDMI screen as displayer, connect HDMI displayer and the Audio devices, play the audio file:

**root@imx8mqevk:~# aplay audio\_sample.wav**

**root@imx8mqevk:~# gst-play-1.0 audio\_sample.wav**

Note: aplay command support audio file in wav format, gst-play command support wav, mp3 and aac format.

### <span id="page-12-2"></span>**3.6 UART**

MaaXBoard supports 2 UART interface.

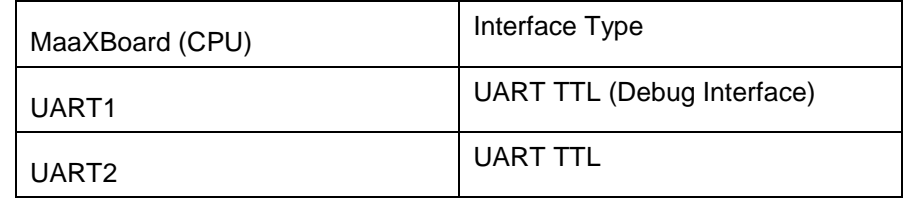

#### <span id="page-12-3"></span>**3.6.1 UART 2**

In the Yocto system, the node for UART2 is /dev/ttymxc1.

The system image provides a test application, uart\_test, which could be used for a loop back test. Short connect the pin 16 and 18 in J10, then enter the following instructions in serial terminal:

**root@imx8mqevk:~# ./uart\_test -d /dev/ttymxc1 -b 115200**

**/dev/ttymxc1 RECV 10 total**

**/dev/ttymxc1 RECV: 1234567890**

The result of RECV as above, means test passed.

Note: Press "CTRL+C" to exit the test.

### <span id="page-12-4"></span>**3.7 Gigabit Ethernet Interface**

Connect the network cable to J13, enter the following instructions to set the IP address: (The below IP address are example, replace it with your real network environment)

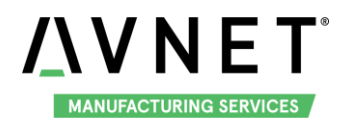

#### <span id="page-13-0"></span>**3.7.1 Automatic get IP Address**

When you connect the network cable, MaaXBoard will get the IP address automatically, you can check the IP address with **ifconfig** command, and test the network with the following instruction:

#### **root@imx8mqevk:~# ping www.baidu.com**

#### <span id="page-13-1"></span>**3.7.2 Configure static IP**

If you need to set a static IP, execute the following instructions:

You may need to add route info as below:

**route add default gw 192.168.8.254**

Set static IP address:

**root@imx8mqevk:~# ifconfig eth0 192.168.8.119**

Network test:

**root@imx8mqevk:~# ping www.baidu.com**

### <span id="page-13-2"></span>**3.8 USB 3.0 Interface**

The USB 3.0 interface HUB1 on have 2 USB Host Interface, the upper one is USB1, the lower one is USB0. USB0 and USB1 both support USB HOST function, USB0 support USB Device function.

#### <span id="page-13-3"></span>**3.8.1 USB Host**

Insert a U-disk to USB0 or USB1, serial terminal will display the disk information:

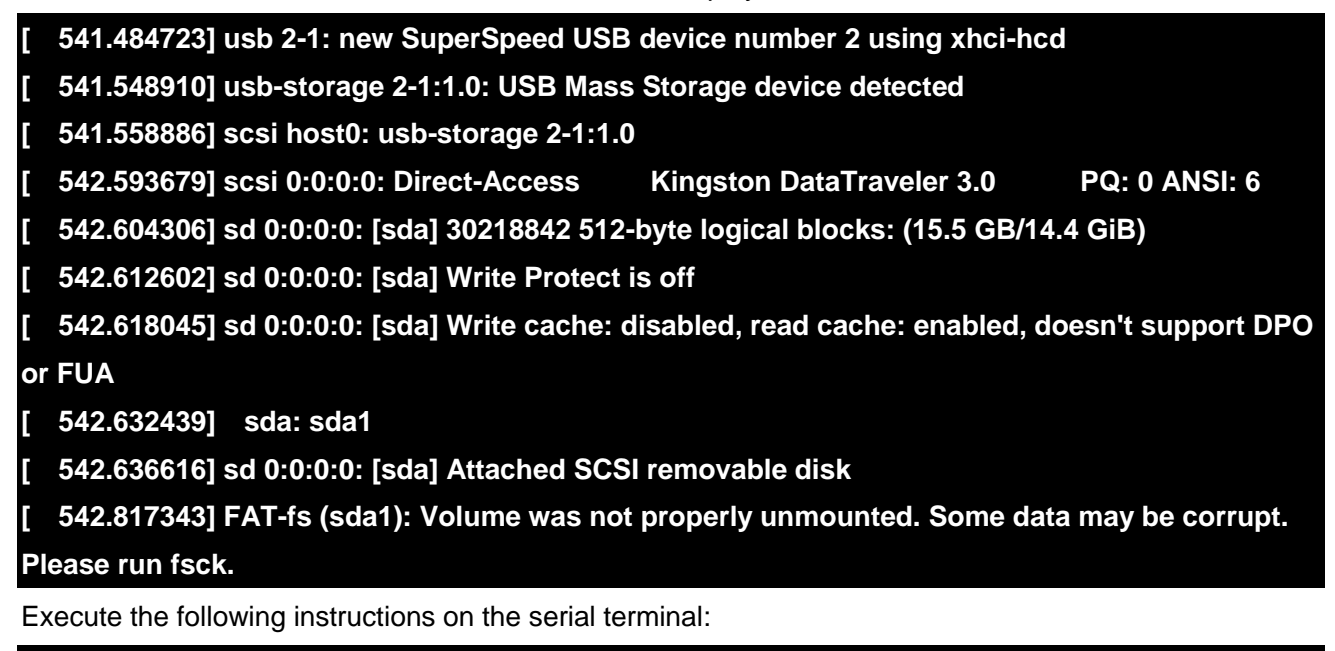

**root@imx8mqevk:~# ls /dev/sd\***

**/dev/sda /dev/sda1**

Storage nodes for U disk is /dev/sda, you can use mount command to mount the device for further use.

EM-MC-SBC-IM8M also supports other USB device such as key board and mouse.

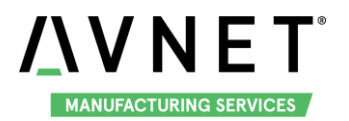

#### <span id="page-14-0"></span>**3.8.2 USB Device**

USB0 support USB Device function could be used to burn the system image or use as USB Network adapter.

#### 3.8.2.1 BURNING MODE

Connect USB0 and PC before power on the board. The system will not boot normally, it will enter burning mode. Then users could burn the system image to the development board using uuu tools. For the detail information, refer to MaaXBoard EMMC burning Guide.

#### 3.8.2.2 USB NETWORK ADAPTER

To use USB0 as USB network adapter, users should modify the value of fdt\_file in uEnv.txt and reboot the system.

fdt\_file=em-sbc-imx8m-usb0-device.dtb

When choose this value, the displayer is HDMI.

Connect USB0 to PC after the system start up, open the device manager, and check if the following device is recognized:

> 4 % 其他设备 RNDIS/Ethernet Gadget

Please follow the steps listed below to finish USB Device test (Use Windows 7 as example).

1) Install Linux USB Ethernet driver (In release package: LinuxTools), then the device manager will list the Network Adapter: Linux USB Ethernet/RNDIS Gadget

▲ ● 网络适配器

Linux USB Ethernet/RNDIS Gadget

Realtek PCIe GBE Family Controller

2) Execute the following instructions to set and view the IP address of USB OTG port The below IP address are example, you can select any other IP, but make sure it is NOT the same

network segment as your PC's Ethernet port.

#### **root@imx8mqevk:~# ifconfig usb0 up**

**root@imx8mqevk:~# ifconfig usb0 192.168.1.115**

**root@imx8mqevk:~# ifconfig**

The terminal window will print information as shown below

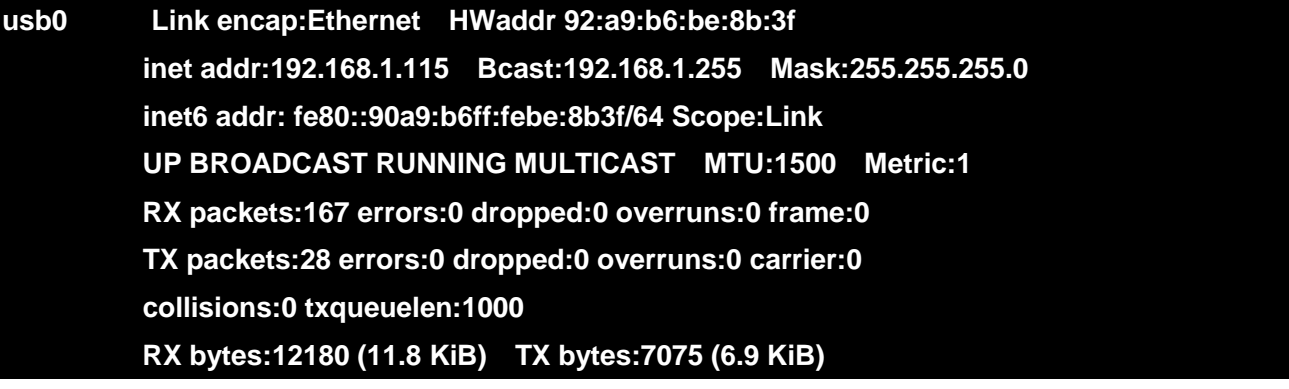

3) Open Control Panel, in the search box, type adapter, and then, under Network and Sharing Center,

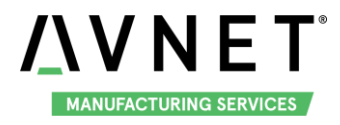

select View network connections, you will find a new Local Area Connection as shown below

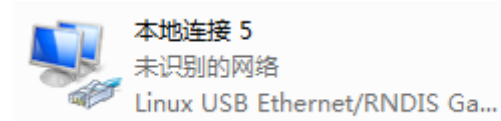

4) Right click the connection "Local Area Connection 5", select "Properties"-> "Networking" -> "Internet Protocol Version 4 (TCP/IPv4)", then select Properties to open the following window. Set an IP address that is in the same network segment as the USB OTG port, then click "OK".

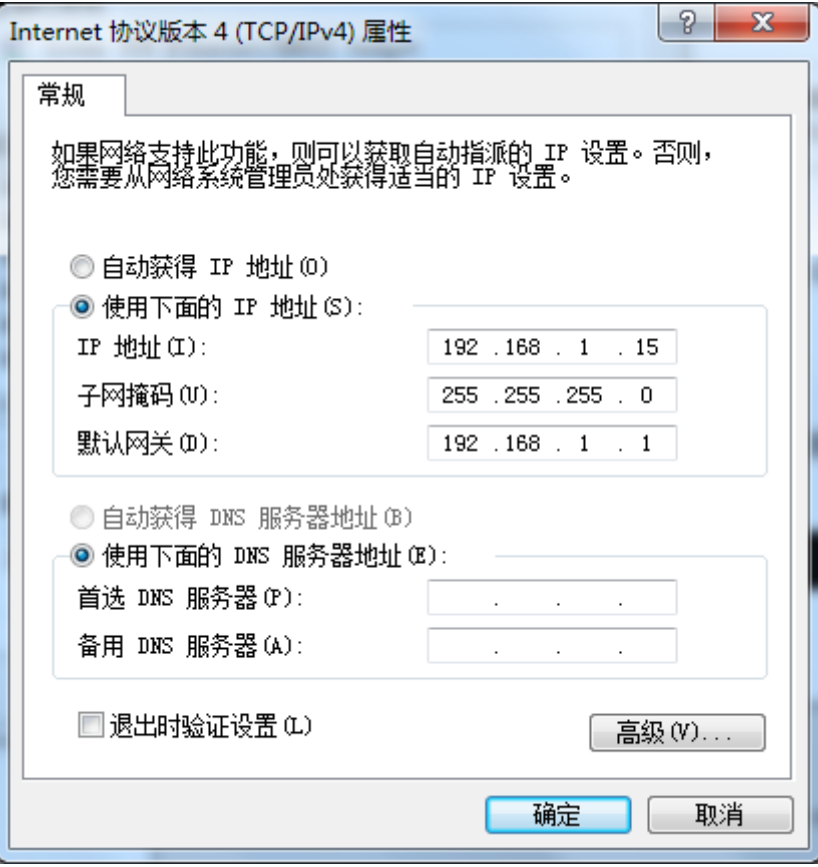

5) Execute the following instruction to verify the network connection;

**root@imx8mqevk:~# ping 192.168.1.15 PING 192.168.1.15 (192.168.1.15) 56(84) bytes of data. 64 bytes from 192.168.1.15: icmp\_seq=1 ttl=64 time=0.865 ms 64 bytes from 192.168.1.15: icmp\_seq=2 ttl=64 time=0.464 ms 64 bytes from 192.168.1.15: icmp\_seq=3 ttl=64 time=0.259 ms**

The information shown above indicates the network connection is working properly.

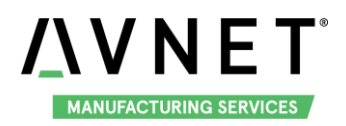

# <span id="page-16-0"></span>**3.9 Wi-Fi**

The on-board Wi-Fi module support 2.4G/5G network.

#### <span id="page-16-1"></span>**3.9.1 Connect Wi-Fi**

To connect WIFI, execute the following instructions on the serial terminal:

**root@imx8mqevk:~# ./wifi\_sta\_connect.sh Embest-WiFi 12345678**

In above instruction: "Embest-WiFi" is the SSID of the WIFI, "12345678" is the password. If the connection succeeds, it will print the following info:

#### **udhcpc: sending discover**

**udhcpc: sending select for 192.168.1.141**

**udhcpc: lease of 192.168.1.141 obtained, lease time 86400**

**/etc/udhcpc.d/50default: Adding DNS 192.168.1.1**

Test Wi-Fi network with ping command:

**root@imx8mqevk:~# ping [www.baidu.com](http://www.baidu.com/) -I wlan0**

**PING www.a.shifen.com (103.235.46.39) 56(84) bytes of data.**

**64 bytes from 103.235.46.39: icmp\_seq=1 ttl=50 time=122 ms**

#### <span id="page-16-2"></span>**3.9.2 Disconnect Wi-Fi Connection**

To disconnect WIFI, execute the following instructions on the serial terminal:

#### **root@imx8mqevk:~# ./wifi\_stop.sh**

If the operation success, it will print the following info:

**Terminating DHCP 3907**

**Terminating hostapd**

**Terminating wpa\_supplicant**

**root 3887 1 0 09:25 ? 00:00:00 wpa\_supplicant -B -i wlan0 -c /etc/wpa\_supplicant.conf -D nl80211 sending signal 15 to procs**

**wlan0 has been disconnected on STA mode and AP mode !**

#### <span id="page-16-3"></span>**3.9.3 Wi-Fi AP**

To open a Wi-Fi hotspot, connect the network cable to J13, execute the following instructions on the serial terminal:

**root@imx8mqevk:~# ./wifi\_ap\_start.sh** 

**Configuration file: /etc/hostapd\_mx8.conf**

**rfkill: Cannot open RFKILL control device**

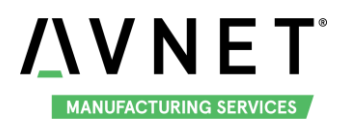

#### **wlan0: Could not connect to kernel driver**

**Using interface wlan0 with hwaddr 80:c5:f2:7f:6e:cd and ssid "wifi\_testAP"**

#### **wlan0: interface state UNINITIALIZED->ENABLED**

#### **wlan0: AP-ENABLED**

Now, you can connect Wi-Fi device to this hotspot, the default ssid is wifi\_testAP, password is 12345678. If you need to modify it, use **vi** command to modify the related parameter in **/etc/hostapd\_mx8.conf**, then reopen the hotspot.

<span id="page-17-0"></span>Shut off the Wi-Fi connection: use **./wifi\_stop.sh** command

### **3.10 Bluetooth 4.2**

Execute the following instructions in the serial terminal:

**root@imx8mqevk:~# ./ bluetooth\_start.sh**

<span id="page-17-1"></span>System will open Bluetooth module and scan the Bluetooth device.

### **3.11 Camera**

MaaXBoard support USB Camera and MIPI-CSI Camera. System provide a Camera application, could be used with desktop environment to preview, photograph and record video.

Connect a displayer, camera to MaaXBoard, make sure the desktop environment is start up.

To use the Camera application, execute the following instructions in the serial terminal:

#### **root@imx8mqevk:~# ./Camera**

Note: Press "CTRL+C" in serial terminal or click "X" on the screen to exit the camera application.

The Camera application will be shown on the screen:

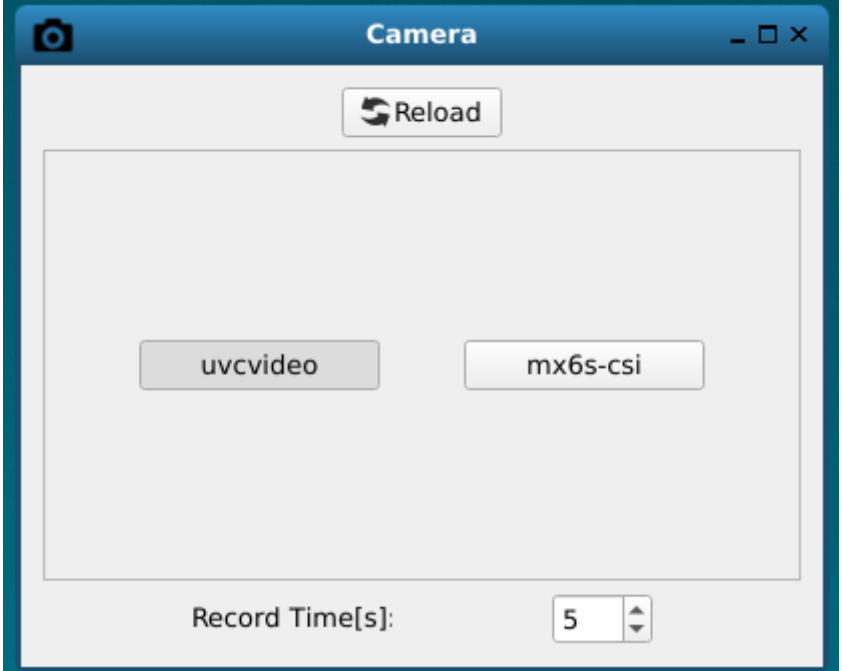

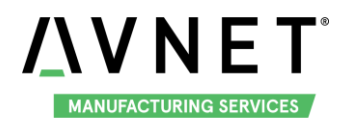

Choose uvcvideo when you use the USB camera, choose mx6s-csi when you use MIPI-CSI camera.

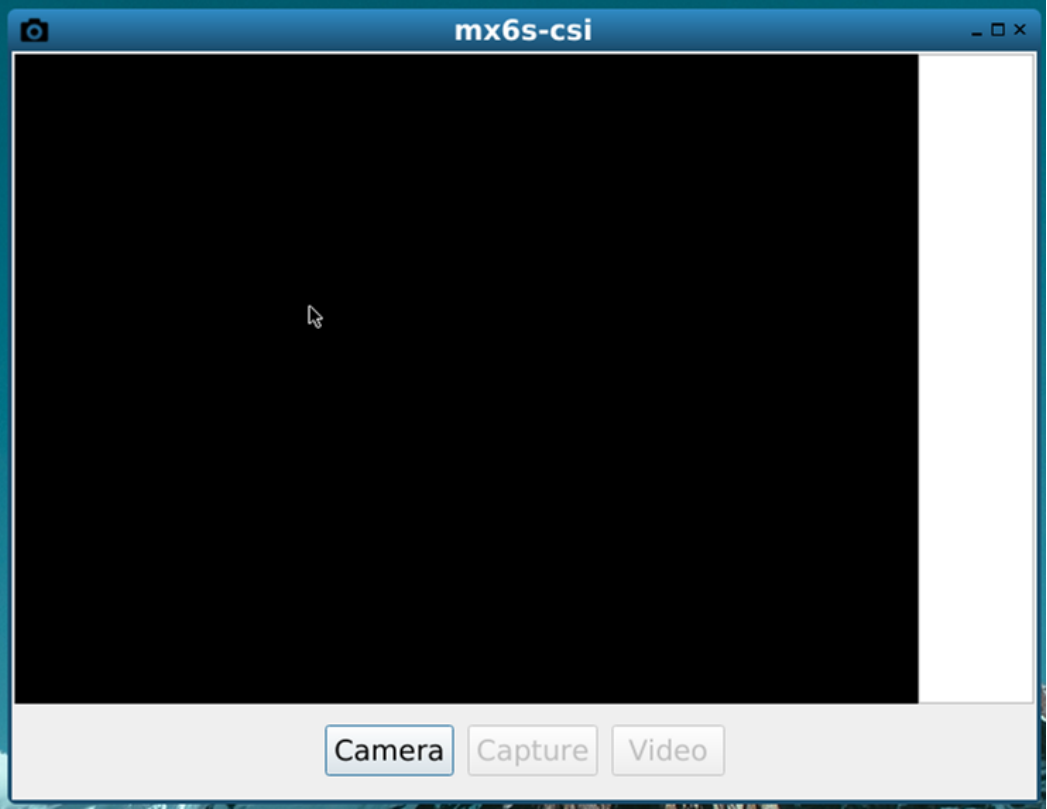

Click the Camera button on screen, to open Camera and preview the video.

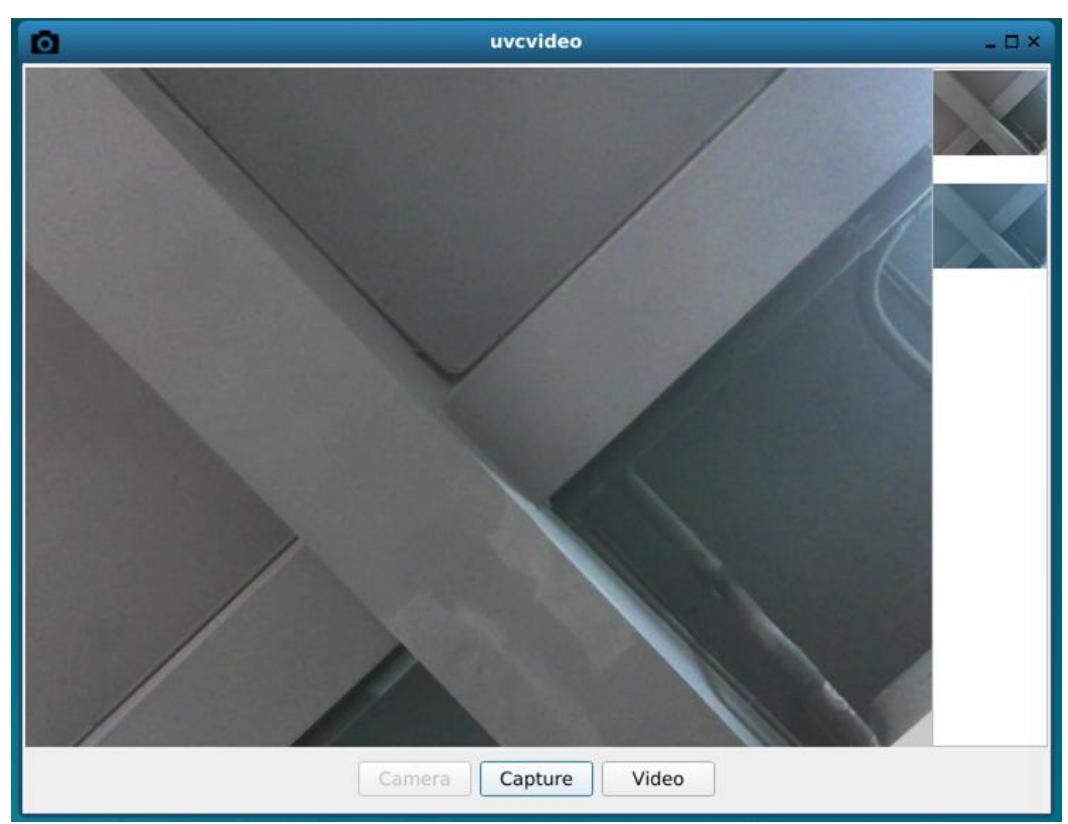

Click Capture button to take a photo and show the thumbnail in the right side of the window. Click Video, it

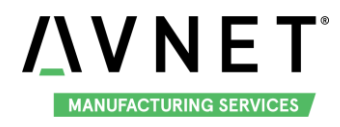

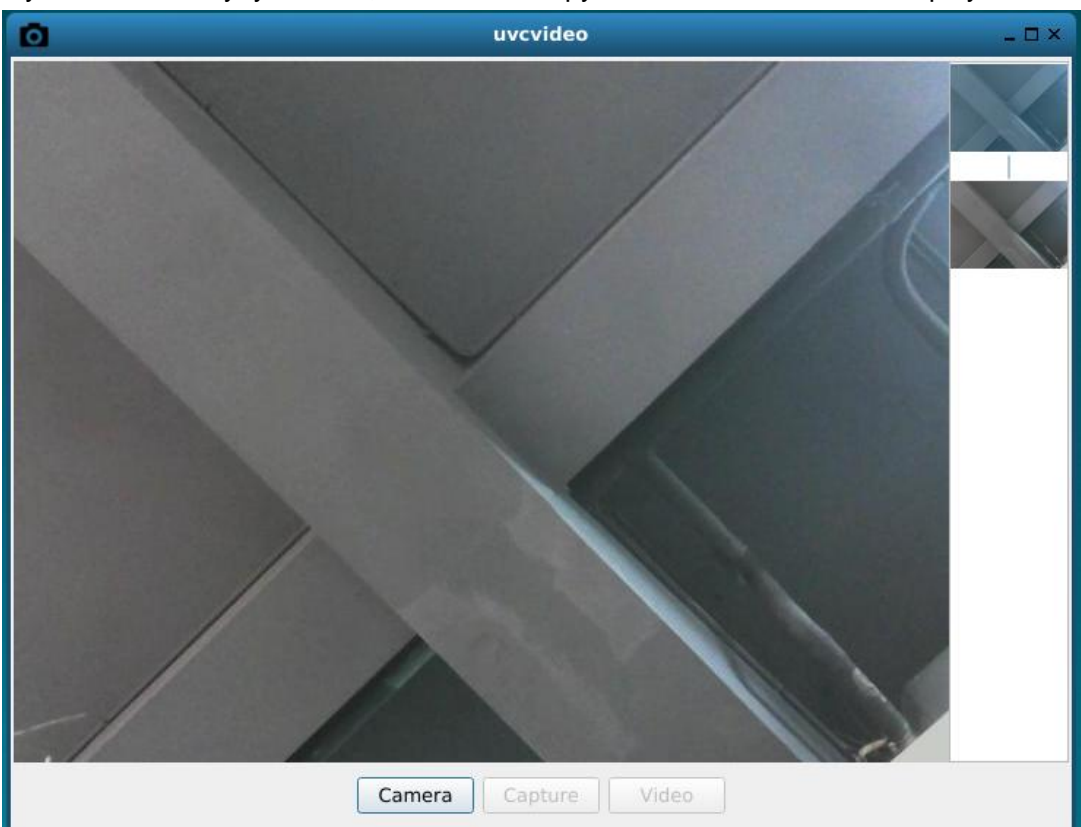

will record yuv video file in yuyv format, users could copy it to PC to check with YUVplayer.

<span id="page-19-0"></span>Click the thumbnail to close the camera preview and show the whole image in current window.

# **3.12 GPIO (40 Pin Sense Hat) (TBD)**

#### <span id="page-19-1"></span>TBD

### **3.13 Automatically Mount**

When storage device is connected with the board, Yocto system will mount the storage device to /run/media path, for example:

#### **root@imx8mqevk:~# ls /run/media/ mmcblk0p1 sda1**

In this example, mmcblk0p1 is the first partition of SD Card, sda1 is U disk.

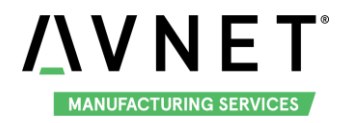

# <span id="page-20-0"></span>**3.14 Desktop Environment**

Connect displayer to MaaXBoard, desktop environment will start automatically after system boot. Users can connect keyboard and mouse to the board, open Wayland Terminal to operate it.

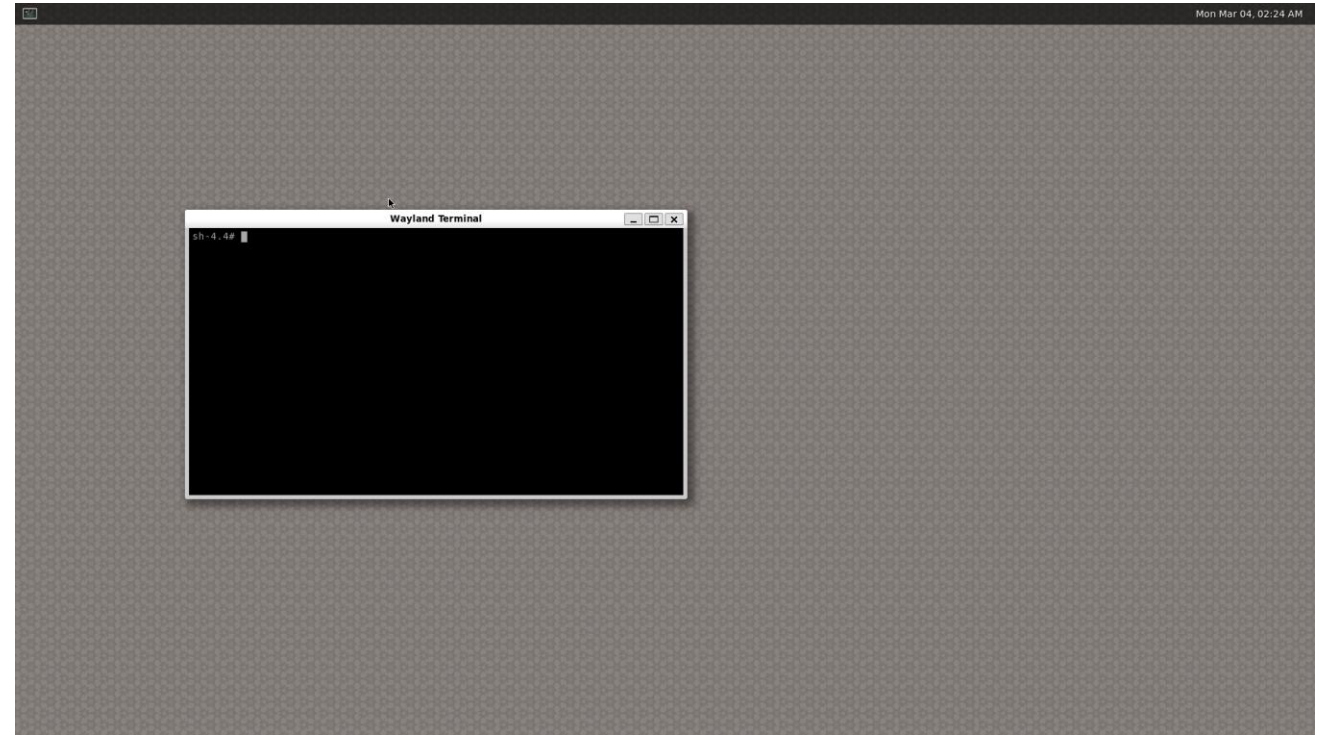

If user login from the serial terminal, system will install demo application automatically. For the details of the Demo, refer to next Chapter.

# <span id="page-20-1"></span>**3.15 QT&GPU**

Yocto file system integrated QT5.9.4 and GPU development Library, such as EGL, OpenCV, Open CL and Open VG. It also provides several test programs.

GPU test program saved in path /opt/, users can execute them in serial terminal, e.g.:

**root@imx8mqevk:~# /usr/share/qt5/examples/gui/openglwindow/openglwindow root@imx8mqevk:~# /opt/imx-gpu-sdk/GLES3/Skybox/Skybox\_Wayland root@imx8mqevk:~# /opt/imx-gpu-sdk/OpenVG/Example3/Example3\_Wayland root@imx8mqevk:~# /opt/viv\_samples/tiger/tiger**

Note: Press "CTRL+C" to exit the test.

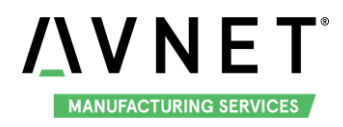

# <span id="page-21-0"></span>**3.16 Play Video**

Yocto system support play video file in mp4 format, the largest support resolution is 4K, Execute the following instructions in the serial terminal:

**root@imx8mqevk:~# gst-play-1.0 4ktest.mp4**

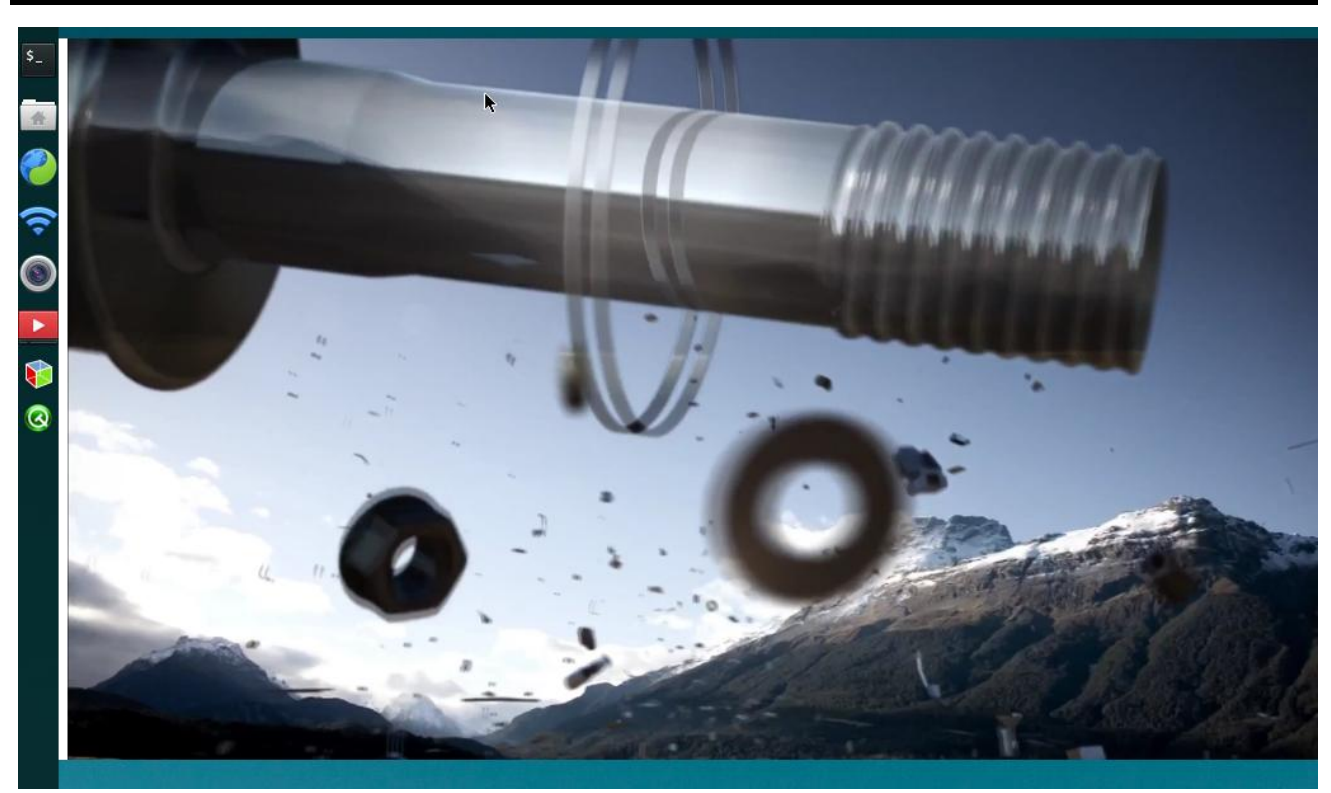

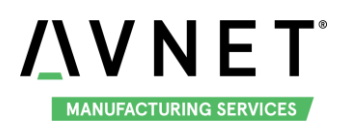

# <span id="page-22-0"></span>**Chapter 4 Demo Application**

The first time to start the system and login from serial terminal, the system will install the demo application and reboot automatically. Then the demo application will be shown the screen.

This Demo could display and run normally on HDMI and MIPI-LVDS screen. Users could connect keyboard and mouse to operate.

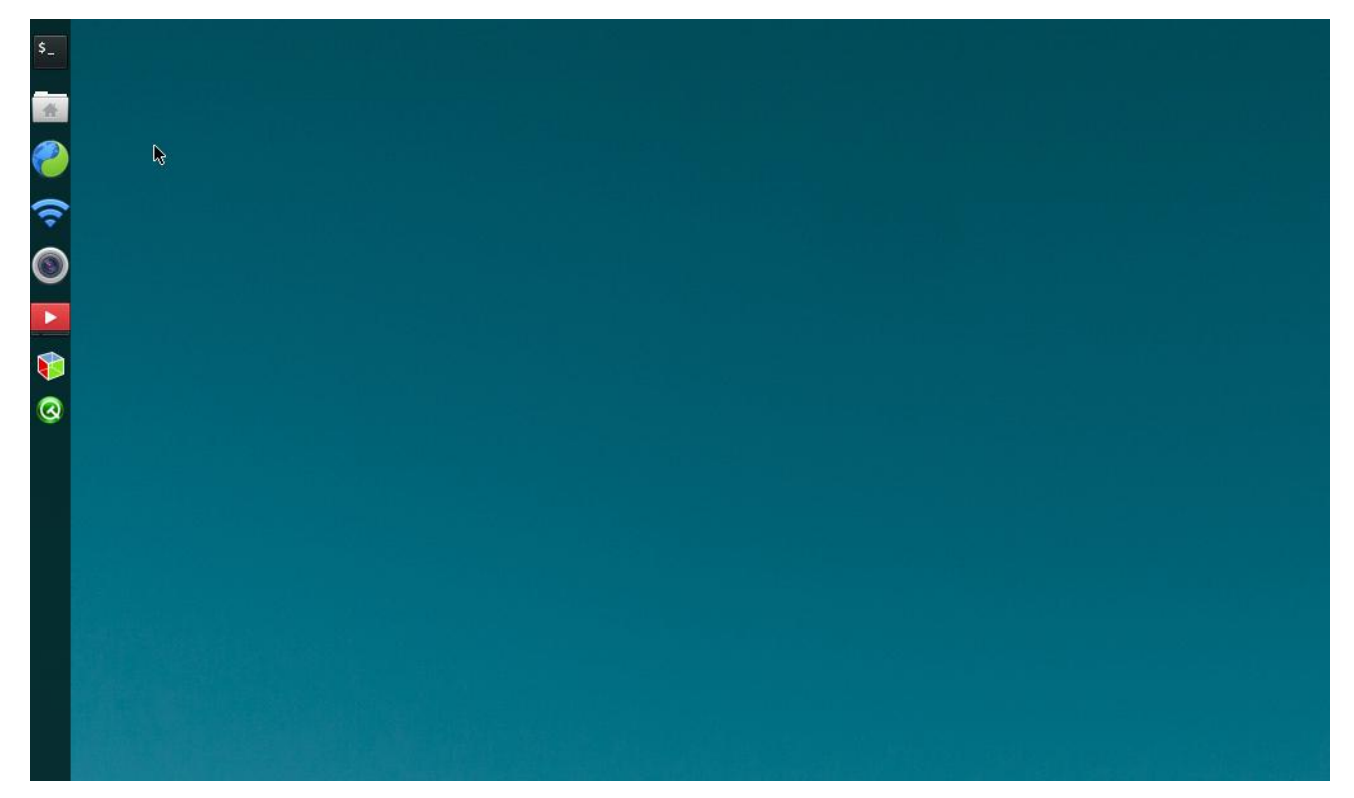

Demo support these application, which could be open from the menu in the left side of the screen, they are:

- Wayland Terminal
- QtFM ۸
- **←** Chromium
- ◆ WiFi\_Config
- Camera
- **◆** Video
- ♦ 3D Example
- QT Examples◈

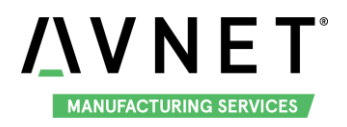

# <span id="page-23-0"></span>**4.1 Wayland Terminal**

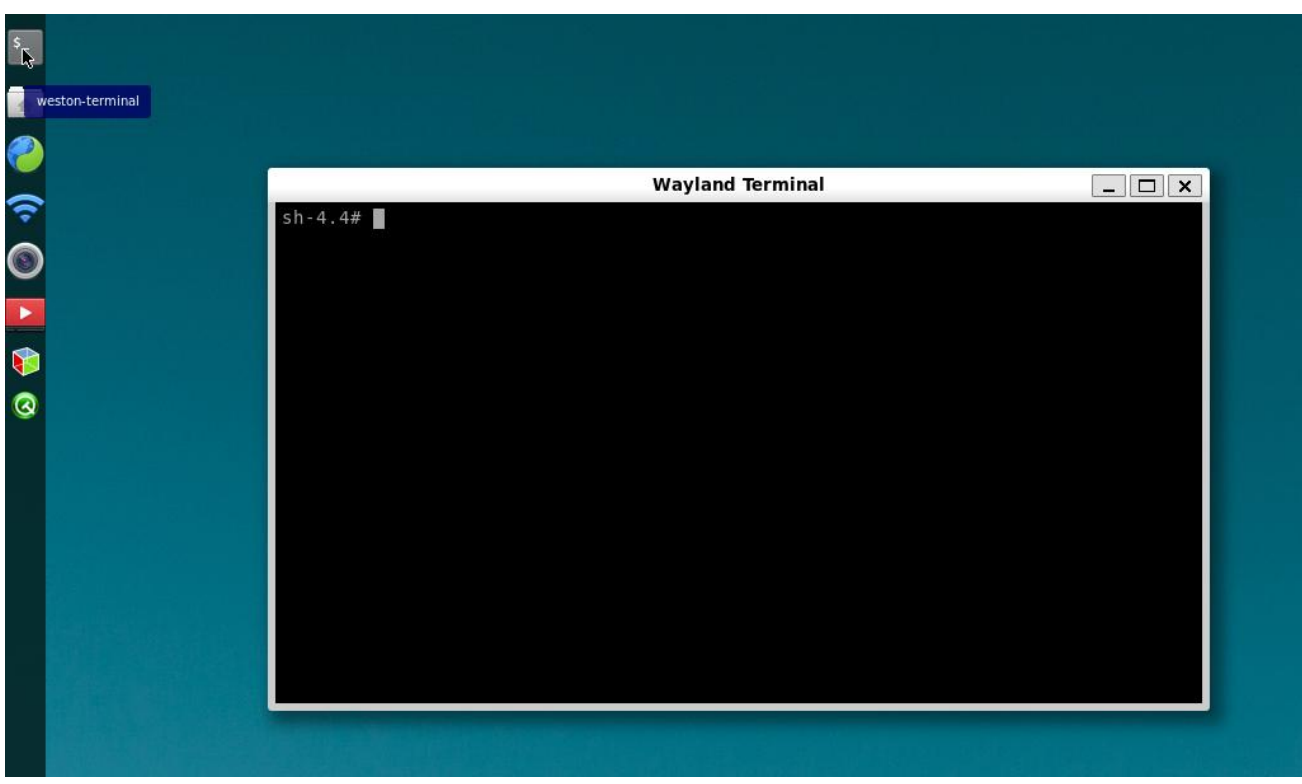

A terminal application could connect keyboard and mouse to operate.

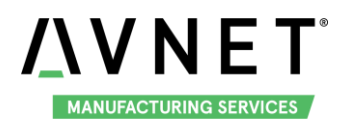

# <span id="page-24-0"></span>**4.2 QtFM**

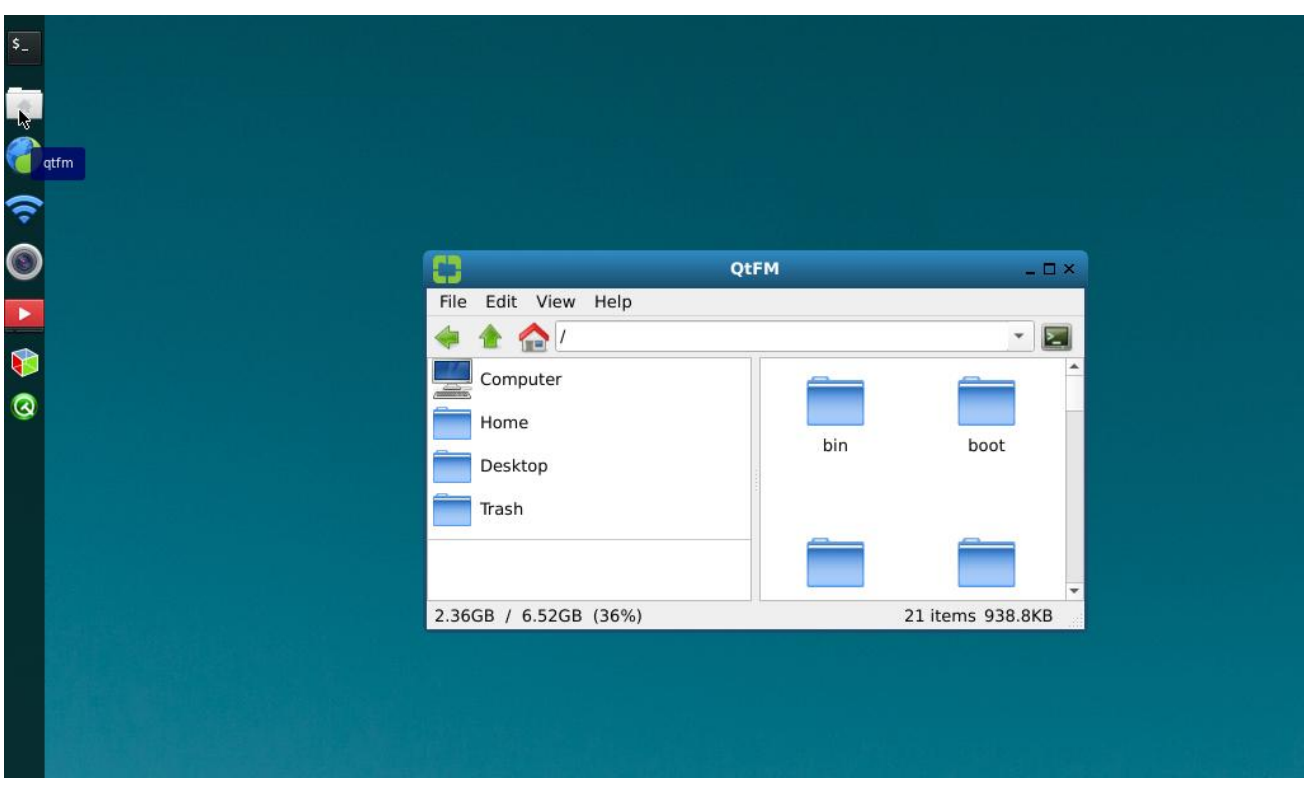

A File Manager based on QT, could be used to view the files and their properties in the system. Support operation as: Copy, Cut, Paste, Delete, Compress, etc.

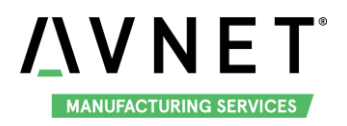

# <span id="page-25-0"></span>**4.3 Chromium**

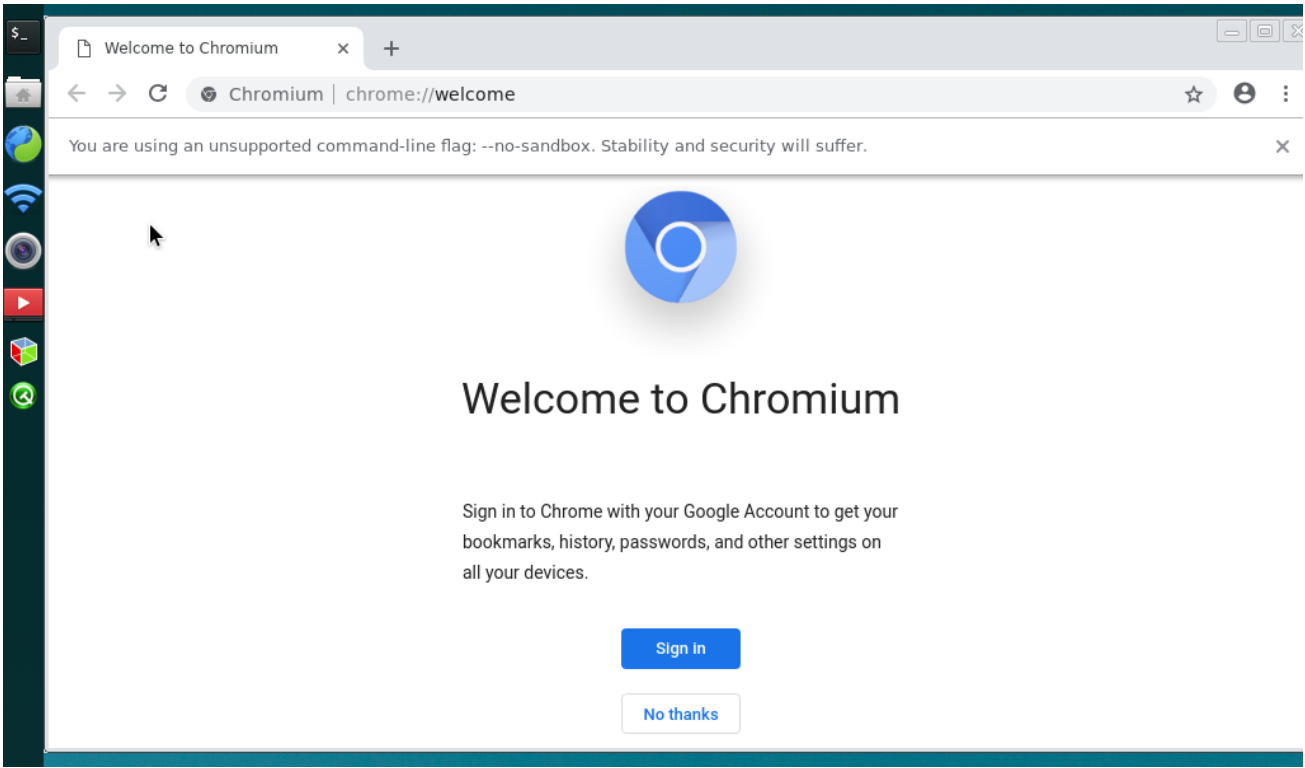

Users could connect the internet with this application.

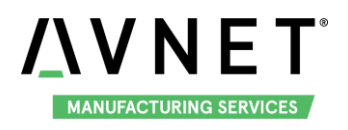

# <span id="page-26-0"></span>**4.4 WiFi\_Config**

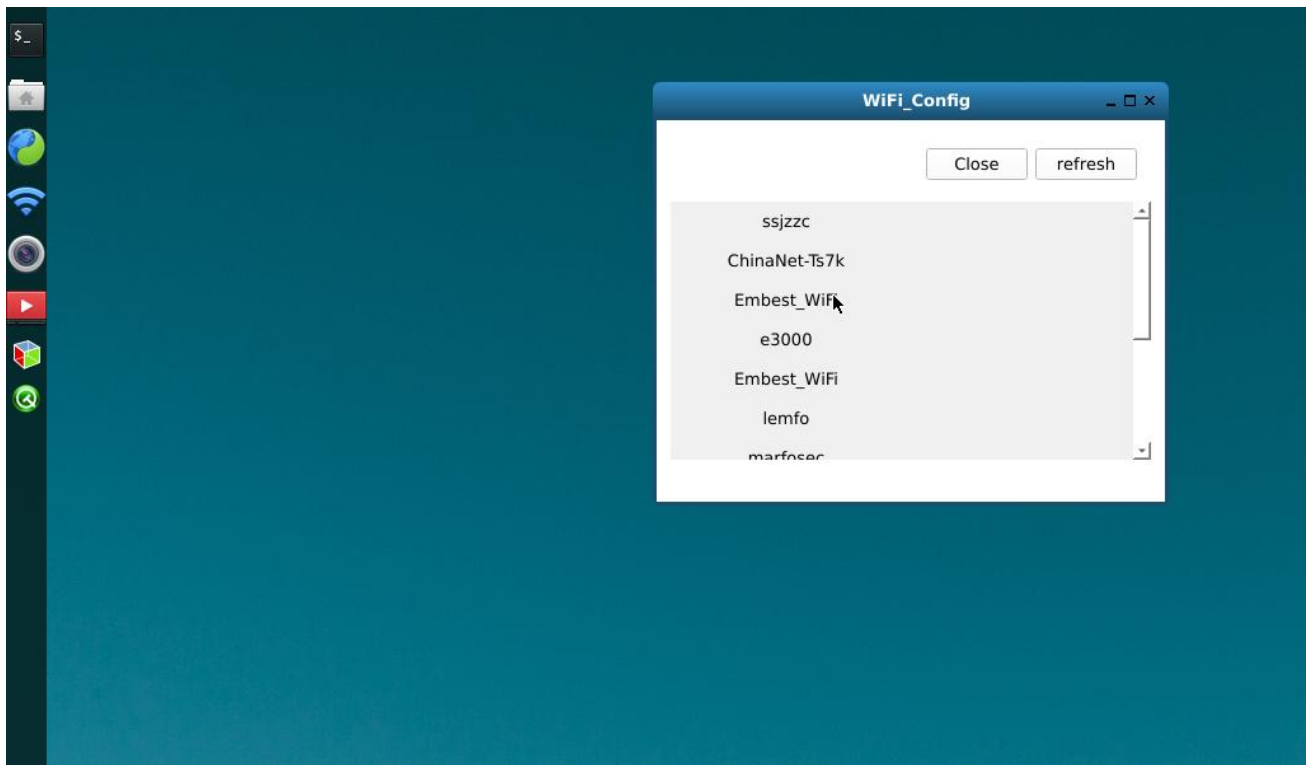

Open WiFi\_Config will open Wi-Fi module and shutdown the Gigabit Ethernet adapter. System will scan the Wi-Fi connection. Click the Wi-Fi SSID and enter password to connect. Users could also disconnect the Wi-Fi, refresh the Wi-Fi, shutdown Wi-Fi module and open Gigabit Ethernet adapter.

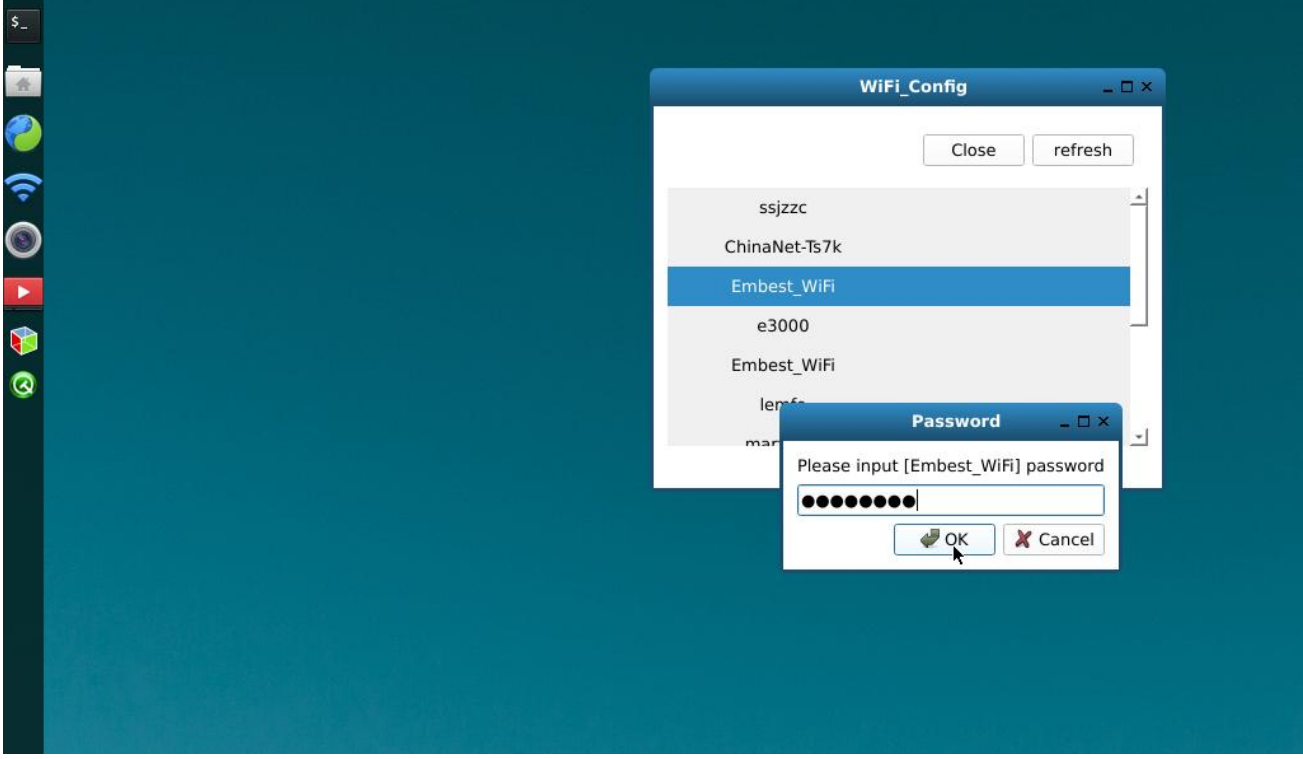

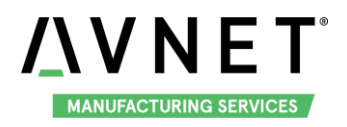

# <span id="page-27-0"></span>**4.5 Camera**

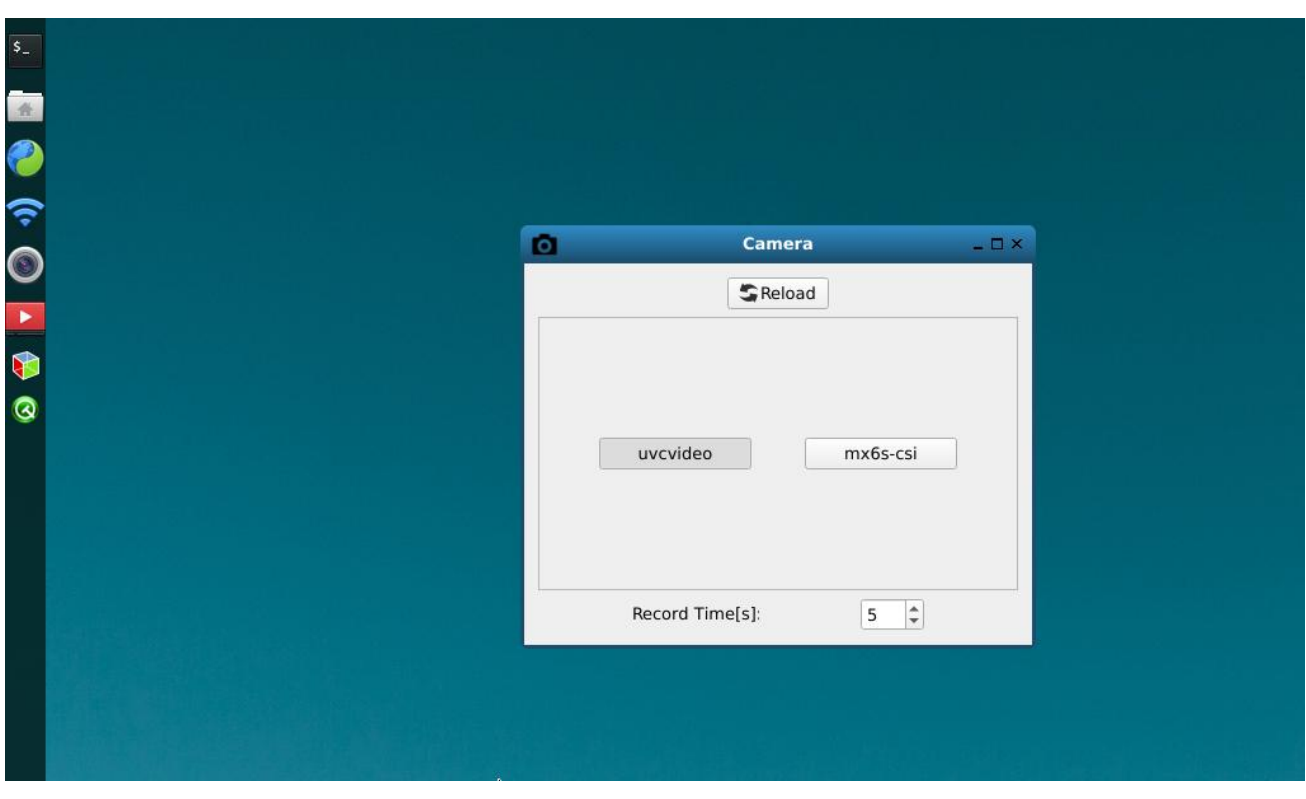

Camera application support USB Camera and MIPI-CSI Camera to preview, photograph and record video. It is the same with Camera application in Yocto system. Refer to [3.11 Camera.](#page-17-1)

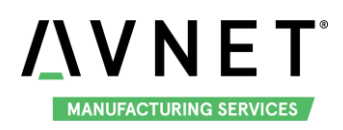

# <span id="page-28-0"></span>**4.6 Video**

Video application support play video in mp4 and avi format. The largest support resolution is 4K. Users could choose the video file to be displayed.

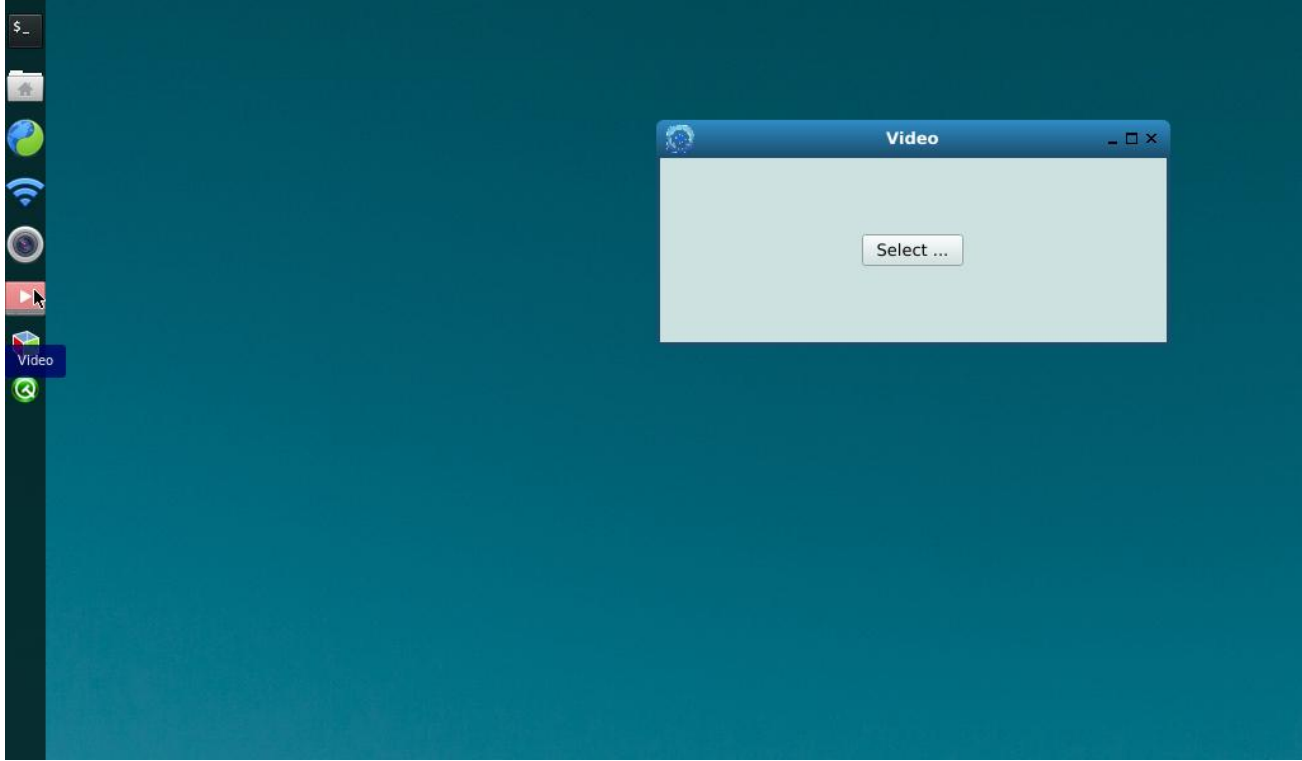

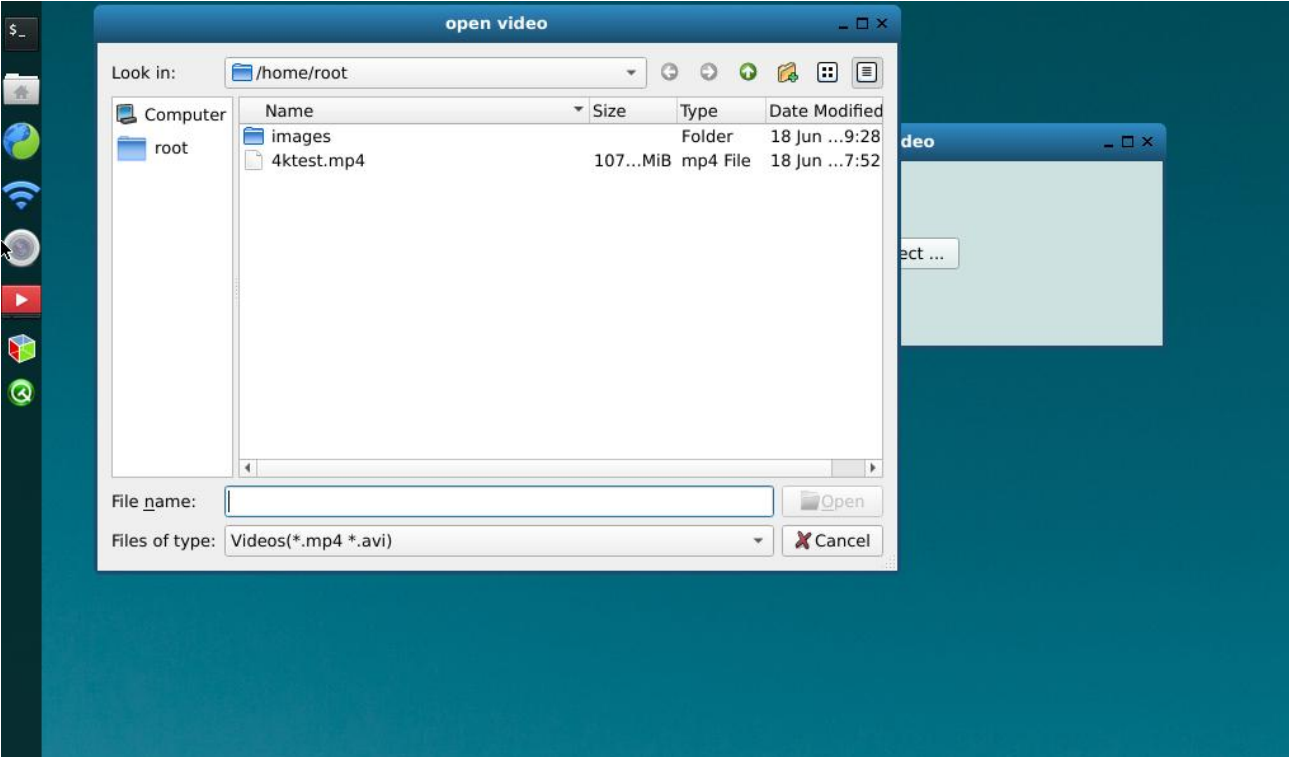

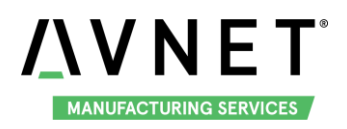

#### MaaXBoard-Linux-Yocto-UM-V1.1

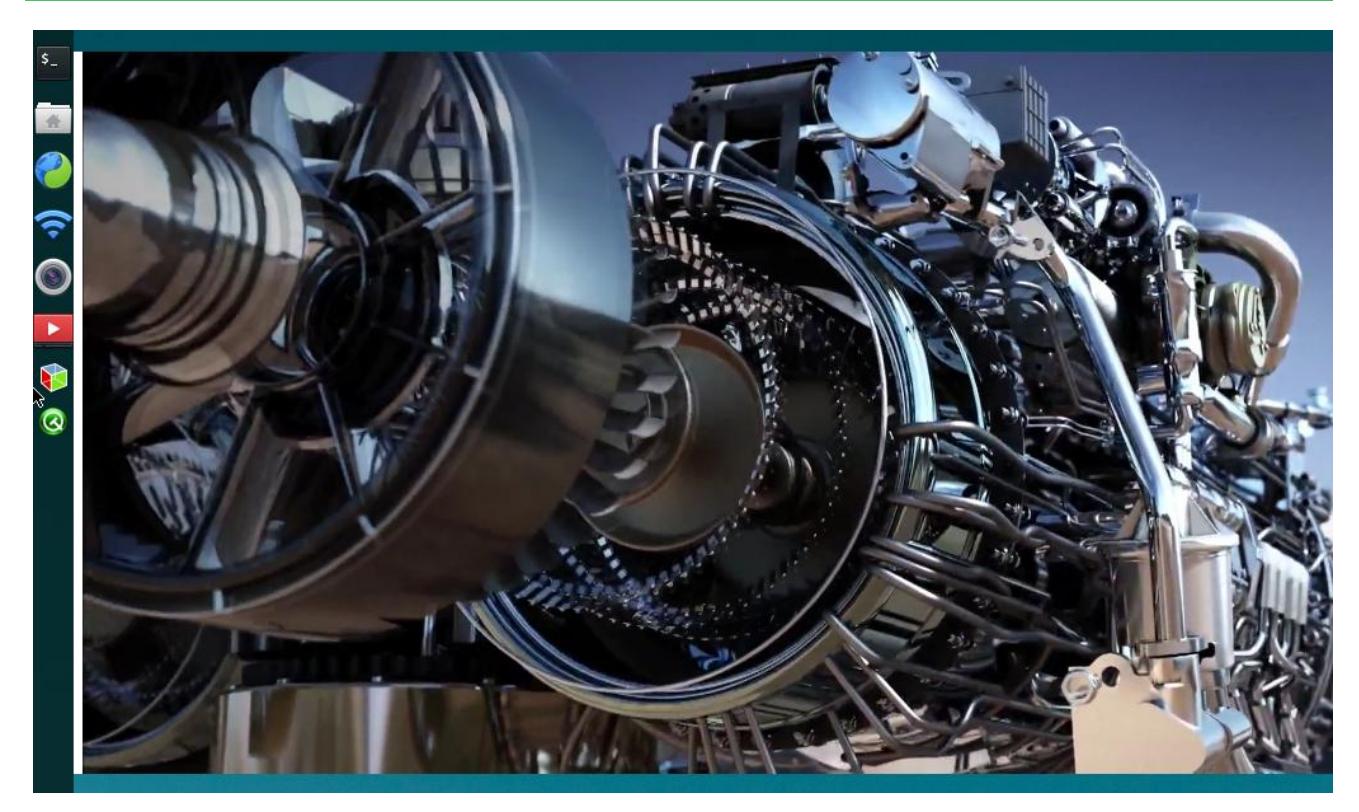

When the video play to the end, it be go back to the file select UI.

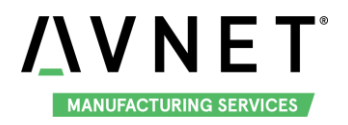

# <span id="page-30-0"></span>**4.7 3D Example**

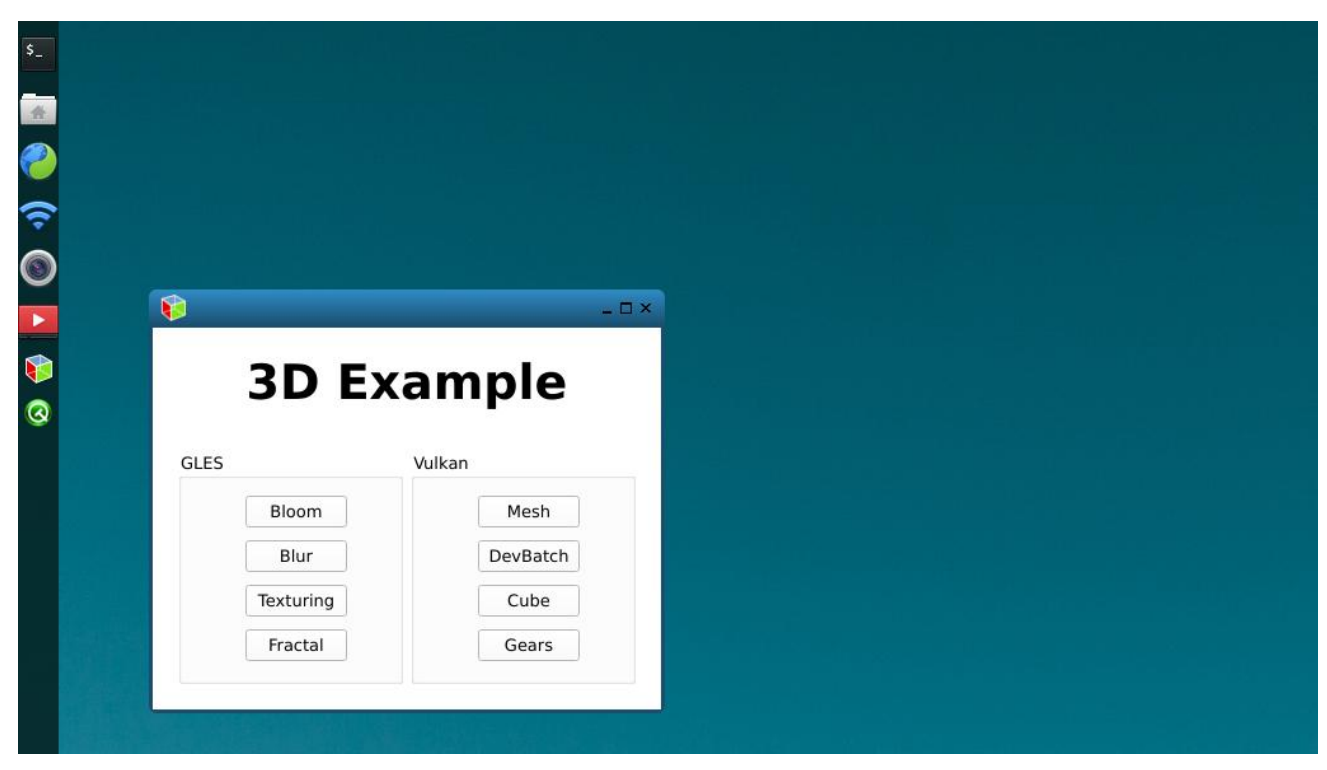

3D Example provides 8 3D test examples. Users could click the example name to open the related application, press Esc on the keyboard to exit the application.

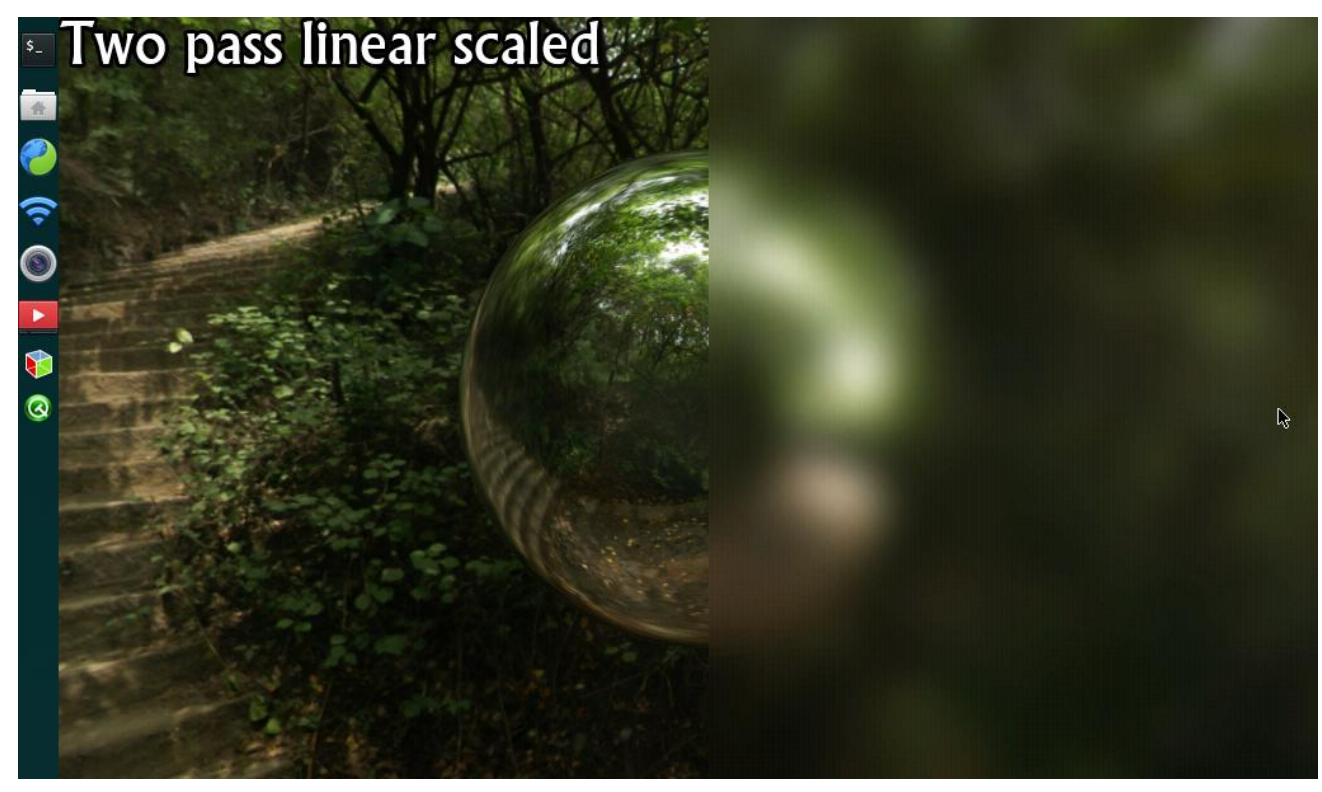

Note: You can only open 1 example at the same time. Close it by press Esc on the keyboard.

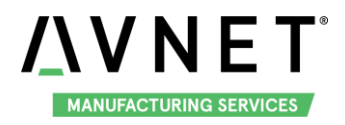

# <span id="page-31-0"></span>**4.8 QT Examples**

QT Example provides 4 QT test examples. Users could click the example name to open the related application, click "X" button in the application to exit.

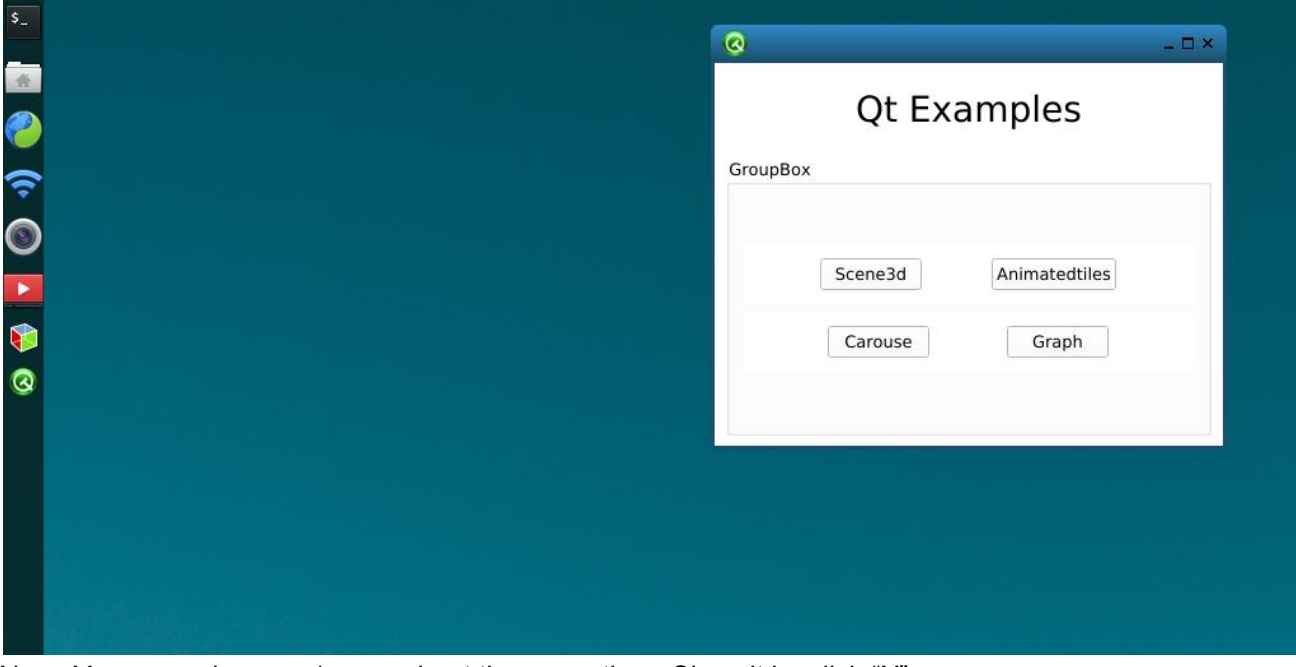

Note: You can only open 1 example at the same time. Close it by click "X".

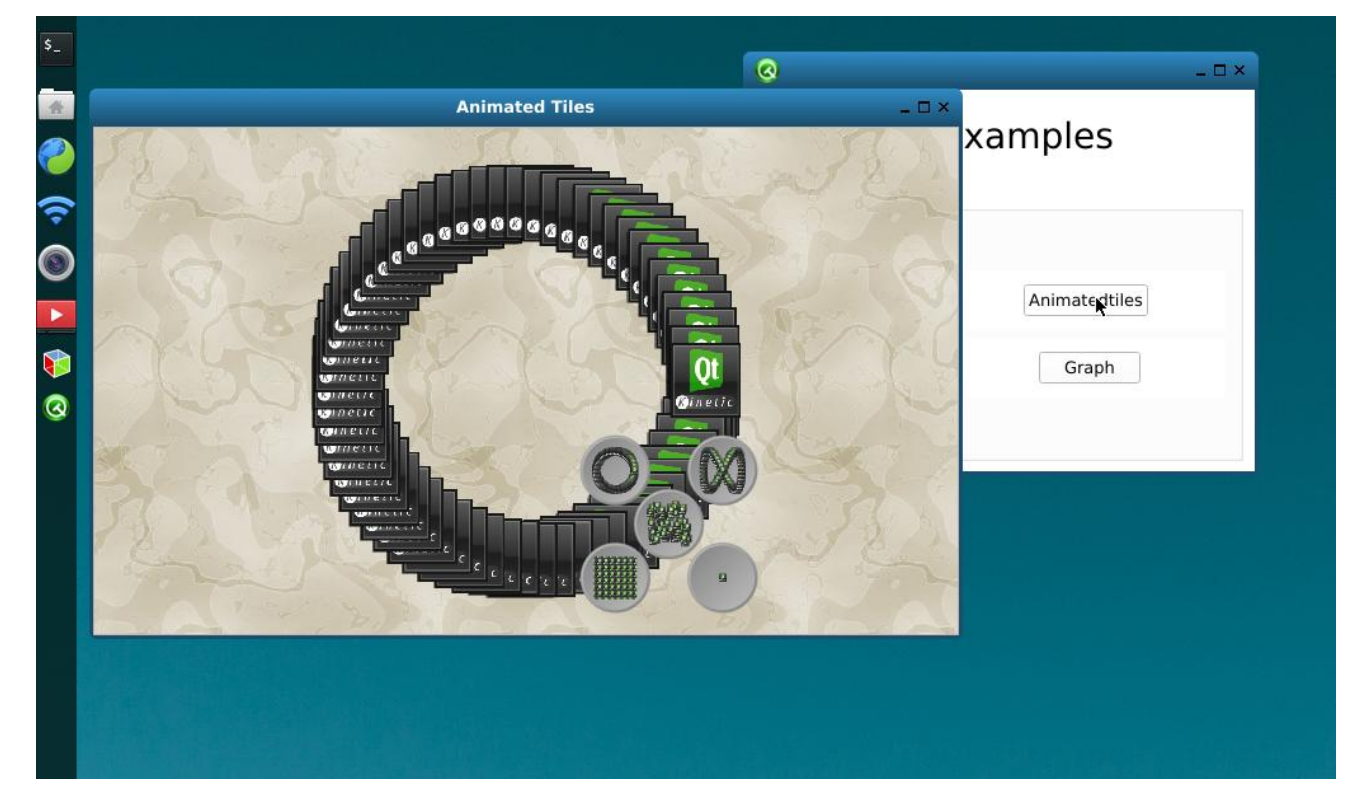

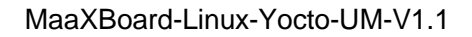

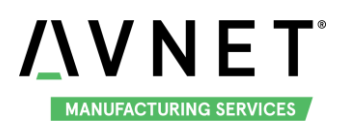

# <span id="page-32-0"></span>**Chapter 5 Burn or update the system Image**

# <span id="page-32-1"></span>**5.1 Burn the System Image to SD Card under Windows OS**

- 1. Firstly, you should prepare a SD card, which is no less than 8GB.
- 2. Then, download and install "Win32 Disk Imager" from: [https://sourceforge.net/projects/win32diskimager/.](https://sourceforge.net/projects/win32diskimager/)

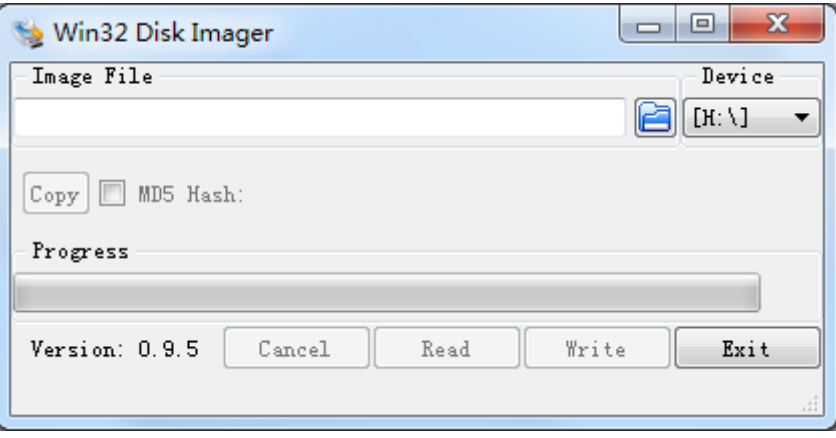

3. Select the system images file: eg:MaaXBoard-LinuxShipmentImage-Yocto-V1.0.6r07.img

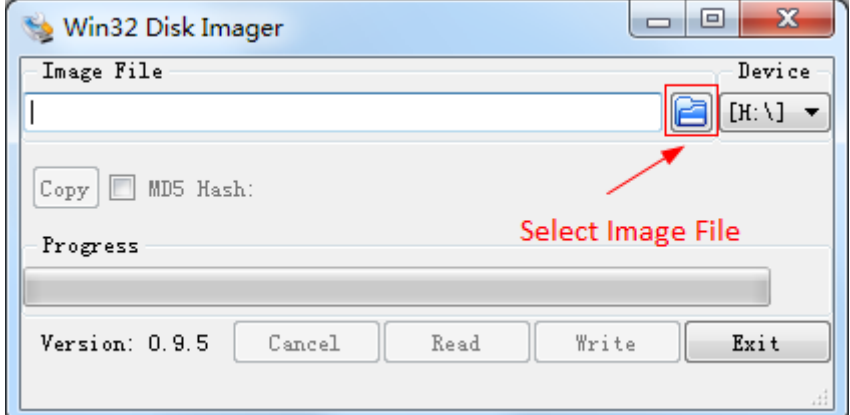

4. Click "Write" button to burn the images:

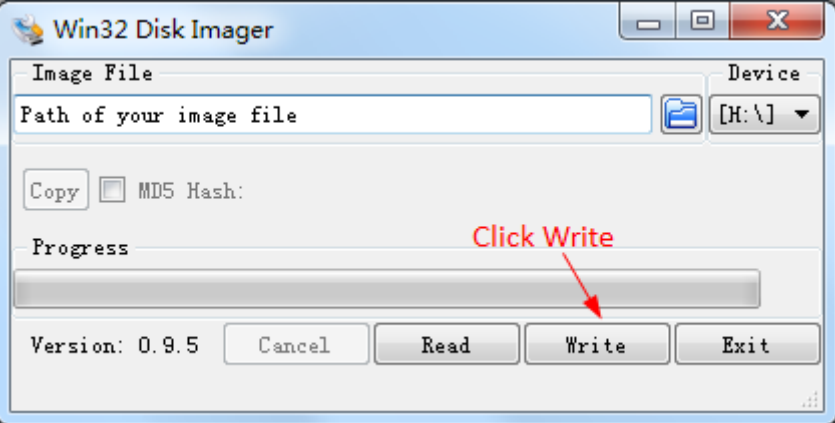

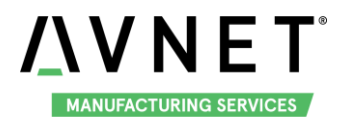

# <span id="page-33-0"></span>**5.2 Burn the System Image to SD Card under Linux OS**

In Ubuntu or Debian OS, you can use bmap-tool to burn the image to SD Card. Here we use MaaXBoard-LinuxShipmentImage-Yocto-V1.0.6r07.img as an example:

1. Install bmap-tools

**\$ sudo apt install bmap-tools**

2. Enter the following instructions in command line to check the SD Card ID, in this example is: sdc

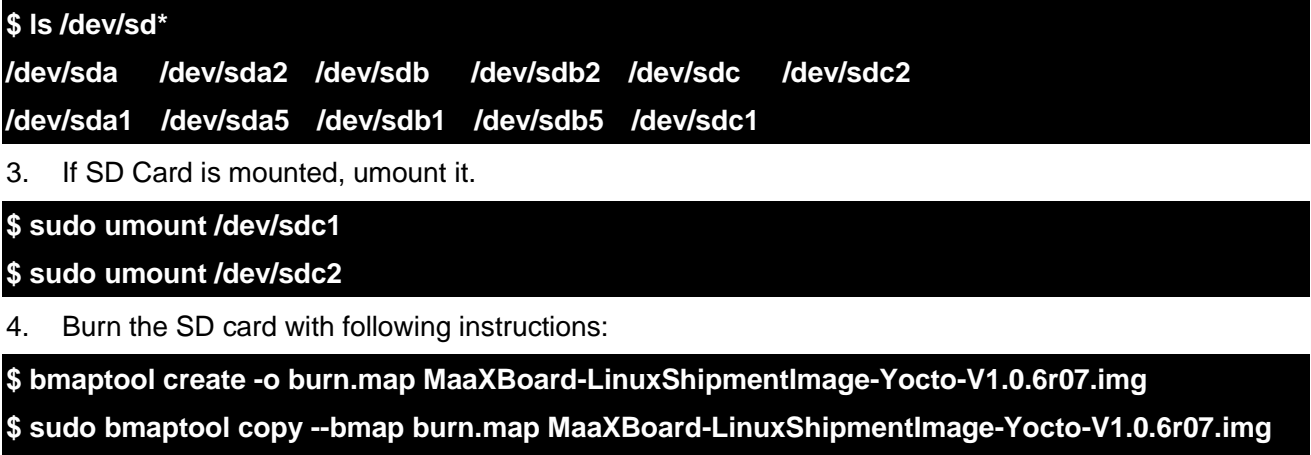

**/dev/sdc**

### <span id="page-33-1"></span>**5.3 Update System Image in eMMC**

USB0 (The lower one in USB interface HUB1) support burning mode. Connect USB0 and PC before power on the board. The system will enter burning mode. Then users could burn the system image to the development board using uuu tools. For the detail information, refer to MaaXBoard EMMC burning Guide.

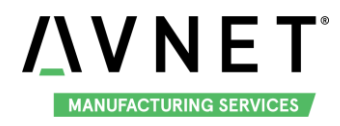

# <span id="page-34-0"></span>**Chapter 6 Appendix**

# <span id="page-34-1"></span>**6.1 Hardware**

For the detail hardware introduction, please refer to MaaXBoard Hardware user manual.

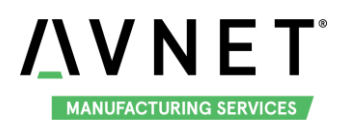

# <span id="page-35-0"></span>**Chapter 7 Technical Support and Warranty**

# <span id="page-35-1"></span>**7.1 Technical Support**

Avnet Manufacturing Services provides its product with one-year free technical support including:

- Providing software and hardware resources related to the embedded products of Avnet Manufacturing Services;
- Helping customers properly compile and run the source code provided by Avnet Manufacturing Services;
- Providing technical support service if the embedded hardware products do not function properly under the circumstances that customers operate according to the instructions in the documents provided by Avnet Manufacturing Services;
- Helping customers troubleshoot the products.
- The following conditions will not be covered by our technical support service. We will take appropriate measures accordingly:
	- Customers encounter issues related to software or hardware during their development process;
	- Customers encounter issues caused by any unauthorized alter to the embedded operating system;
	- Customers encounter issues related to their own applications;
	- Customers encounter issues caused by any unauthorized alter to the source code provided by Avnet Manufacturing Services.

### <span id="page-35-2"></span>**7.2 Warranty Conditions**

- 12-month free warranty on the PCB under normal conditions of use since the sales of the product;
- The following conditions are not covered by free services; Avnet Manufacturing Services will charge accordingly:
	- Customers fail to provide valid purchase vouchers or the product identification tag is damaged, unreadable, altered or inconsistent with the products;
	- Not according to the user's manual operation causes damage to the product;
	- Products are damaged in appearance or function caused by natural disasters (flood, fire, earthquake, lightning strike or typhoon) or natural aging of components or other force majeure;
	- Products are damaged in appearance or function caused by power failure, external forces, water, animals or foreign materials;

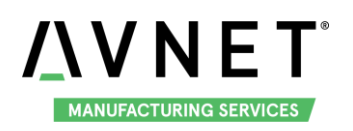

- Products malfunction caused by disassembly or alter of components by customers or, products disassembled or repaired by persons or organizations unauthorized by Avnet Manufacturing Services, or altered in factory specifications, or configured or expanded with the components that are not provided or recognized by Avnet Manufacturing Services and the resulted damage in appearance or function;
- **•** Product failures caused by the software or system installed by customers or inappropriate settings of software or computer viruses;
- ◆ Products purchased from unauthorized sales;
- Warranty (including verbal and written) that is not made by Avnet Manufacturing Services and not included in the scope of our warranty should be fulfilled by the party who committed. Avnet Manufacturing Services has no any responsibility.
- Within the period of warranty, the freight for sending products from customers to Avnet Manufacturing Services should be paid by customers; the freight from Avnet Manufacturing Services to customers should be paid by us. The freight in any direction occurs after warranty period should be paid by customers;
- Please contact technical support if there is any repair request.
- **Avnet Manufacturing Services will not take any responsibility on the products sent back without the permission of the company.**

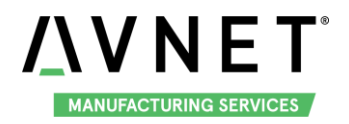

# <span id="page-37-0"></span>**Chapter 8 Contact Information**

- Tel: +86-755-33190846/33190847/33190848
- E-mail:
	- Technical support: [support@embest-tech.com](mailto:support@embest-tech.com) ٠
	- Sales contact: [globalsales@embest-tech.com](mailto:globalsales@embest-tech.com)
- Fax: +86-755-25616057
- Website:<http://www.embest-tech.com/>
- Address: Tower B 4/F, Shanshui Building, Nanshan Yungu Innovation Industry Park, Liuxian ۰ Ave.No.4093,Nanshan District, Shenzhen, Guangdong, China